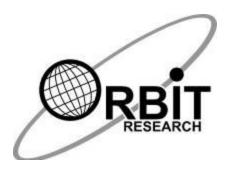

# **Orbit Reader 20<sup>TM</sup> User Guide**

# Contents

| 1  |                  | DUCTION                               |          |
|----|------------------|---------------------------------------|----------|
| 2  |                  | HE ORBIT READER 20 IS USED            |          |
|    |                  | AND-ALONE MODE                        |          |
| _  |                  |                                       |          |
| 3  |                  | CRIBED BRAILLE                        |          |
| 4  |                  | IATIC TRANSLATION                     |          |
| 5  | TRANS            | LATE BRAILLE                          | 7        |
| 6  | DOCUM            | MENTATION CONVENTIONS                 | 7        |
| 7  | IN THE           | BOX                                   | 8        |
| 8  | FEATU            | RES                                   | 8        |
| 9  | _                | ГАТІОN                                | _        |
| 9  |                  | Y PLACEMENTS AND USE                  |          |
|    |                  | .Y PLACEMENTS AND USE                 |          |
|    |                  | NOT BRAILLE CELLS                     |          |
| 1( |                  | IG STARTED                            |          |
| ., |                  |                                       |          |
|    |                  | HARGING THE DEVICE<br>DWER ON AND OFF |          |
|    |                  | SERTING AND FORMATTING THE SD CARD    |          |
|    |                  | BOUT MENUS AND FILE NAMES             |          |
|    | 10.5 EN          | ITERING AND EXITING MENUS             | 13       |
|    | 10.6 DE          | EVICE OPERATIONAL MODES               | 13       |
| 11 | THE ME           | ENU                                   | 14       |
|    | 11.1 ME          | ENU AVAILABILITY                      | 14       |
|    |                  | ENU OPTIONS                           | 14       |
|    | 11.2.1           | Battery                               |          |
|    | 11.2.2           | Cursor Blink (1)                      |          |
|    | 11.2.3           | Sort (Name: Ascend)                   |          |
|    | 11.2.4           | Split Words (Off)                     | 16       |
|    | 11.2.5<br>11.2.6 | Filter Dot 7 (On)                     |          |
|    | 11.2.7           | Compress Spaces (On)                  |          |
|    | 11.2.7           | Load Language                         |          |
|    | 11.2.9           | Switch Language                       |          |
|    | 11.2.10          |                                       | 17       |
|    | 11.2.11          | Version                               |          |
|    | 11.2.12          |                                       |          |
|    | 11.2.13          |                                       |          |
|    | 11.2.14          |                                       | 18       |
|    | 11.2.15          |                                       | 18       |
|    | 11.2.16          | Pair (Just Works)                     |          |
|    | 11.2.17          | ,                                     | 19<br>10 |
|    | 11.2.18          | ·                                     |          |
| 12 |                  | -ALONE MODE                           |          |
| 13 | 3 FILE MA        | ANAGER                                | 20       |

|    |                           | E MANAGER COMMANDS                                                |            |
|----|---------------------------|-------------------------------------------------------------------|------------|
|    | 13.2 Mo                   | RE ABOUT COPYING AND PASTING FILES                                | 22         |
|    |                           | E MOVEMENT COMMANDS                                               |            |
|    |                           | E TYPES                                                           |            |
|    | 13.4.1                    | Supported File Types                                              |            |
|    |                           | EPARING FILES                                                     |            |
| 14 | THE REA                   | ADER                                                              | 24         |
|    | 14.1 REA                  | ADER COMMANDS                                                     | 25         |
|    |                           | WER MOVE FORWARD AND BACK                                         |            |
|    |                           | D BRAILLE                                                         |            |
| 15 | S FOIT BO                 | )X                                                                | 28         |
|    |                           | T BOX COMMANDS                                                    | _          |
|    |                           |                                                                   |            |
| 16 | THE EDI                   | ITOR                                                              | 29         |
|    | 16.1 EDI                  | TOR COMMANDS                                                      | 30         |
|    |                           | TOR BLOCK TEXT COMMANDS                                           |            |
|    | 16.3 Co                   | NTEXT MENU                                                        | 33         |
| 17 | 7 REMOTI                  | E MODE                                                            | 33         |
| •  |                           |                                                                   |            |
|    |                           | FORE YOU CONNECT                                                  |            |
|    |                           | NAGE CONNECTIONS                                                  |            |
|    |                           | NAGE CONNECTIONS                                                  |            |
|    |                           | B                                                                 |            |
|    | 17.5.1                    | Human Interface Device (HID)                                      |            |
|    | 17.5.2                    | Serial                                                            |            |
|    | 17.5.3                    | Mass Storage                                                      |            |
|    |                           | FFERING TEXT INPUT TO REMOTE DEVICES                              | 38         |
|    |                           | S DEVICES                                                         | 38         |
|    | 17.7.1                    | Connecting iOS with Bluetooth                                     | 38         |
|    | 17.7.2                    | iOS Resources                                                     |            |
|    | 17.7.3                    | iOS Commands                                                      |            |
|    |                           | C COMPUTERS                                                       |            |
|    | 17.8.1                    | Connecting Mac with USB                                           | 41         |
|    | 17.8.2                    | Connecting Mac with BluetoothControlling Orbit Reader 20 from Mac |            |
|    | <i>17.8.3</i><br>17.9 Ani | DROID DEVICESDROID DEVICES                                        |            |
|    | 17.9 AND                  | Connecting Android with Bluetooth                                 |            |
|    | 17.9.2                    | Input and Output Text with BrailleBack                            | 43         |
|    | 17.9.3                    | BrailleBack Commands                                              | <b>4</b> 3 |
|    |                           | ROMEBOOKS                                                         | 43         |
|    | 17.10.1                   | Connecting Chromebook with USB                                    | 44         |
|    | 17.10.2                   | Chrome Vox Settings/Commands                                      | 44         |
|    |                           | E TABLETS                                                         |            |
|    |                           | NDOWS PCs                                                         |            |
|    | 17.12.1                   | Connecting Windows with USB                                       | 45         |
|    | 17.12.2                   | Connecting Windows with Bluetooth                                 | 45         |
|    | 17.12.3                   | Non-Visual Desktop Access (NVDA)                                  | 46         |
|    | 17.12.4                   | Job Access with Speech (JAWS)                                     | 46         |
|    | 17.12.5                   | System Access                                                     | 50         |
|    | 17.12.6                   | Dolphin Screen Reader                                             |            |
|    | 17.12.7                   | vvii iaow-⊏yes                                                    | 51         |

| 18 | KEY LOCK COMMAND                                | 51                   |
|----|-------------------------------------------------|----------------------|
| 19 | SYSTEM ALERTS                                   | 51                   |
| 20 | REBOOT THE DEVICE                               | 52                   |
| 21 | DEVICE UPGRADE PROCEDURE                        | 52                   |
| _  | 21.1 DOWNLOAD THE SOFTWARE21.2 INSTALL SOFTWARE |                      |
| 22 | LANGUAGE OPTIONS (LOCALIZATION)                 | 56                   |
| 2  | 22.1 GET LOCALIZATION FILES                     | 56                   |
| 23 | TROUBLESHOOTING                                 | 57                   |
| 24 | BATTERY USE AND REPLACEMENT                     | 58                   |
| 25 | ACCESSORIES INFORMATION                         | 58                   |
| 26 | ORBIT READER 20 CLEANING TIPS                   | 59                   |
| 27 | GENERAL SPECIFICATIONS                          | 59                   |
| 28 | APPENDICES                                      | 60                   |
| 2  | 28.1 APPENDIX A - COMPUTER BRAILLE CHART        | 63<br>64<br>66<br>66 |
| 20 | FURTHER INFORMATION                             | 67                   |

Note: This user guide is applicable to software version v01.01.53 and onwards.

# 1 Introduction

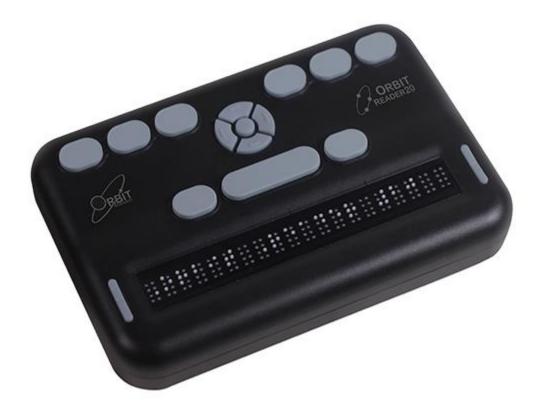

The Orbit Reader 20 is a portable, refreshable braille display and stand-alone reader with the following features:

- A line of 20 braille cells with pins that can be transformed to accurately represent any six- or eight-dot braille code, in any language, and for any discipline
- Reads the content of files on an SD™ (Secure Digital) card for the Stand-Alone Mode
- Remote connectivity to PCs and mobile devices for use with a screen reader Simple editing functions
- Signage-quality braille

# 2 How the Orbit Reader 20 Is Used

# 2.1 Stand-Alone Mode

Content stored on an SD card is read in one of two ways:

- Sent by library.
- Prepared on computer and copied to the device.

In Stand-Alone mode, the Orbit Reader 20 displays the contents of files, stored on an SD card. It does not do any translation or interpretation. You prepare the files on your computer, and then store them on the SD card. For example, if you want to read in Unified English Braille (UEB), prepare the UEB transcribed title on your computer and then store it on the card.

# 2.2 Remote Mode

Connect the device to a computer or portable device with a screen reader and then do one of the following:

- Read commercially available titles on Kindle<sup>™</sup>, Adobe® Digital Editions, or iBooks® application programs.
- Employ any accessible technology for browsing, utilities, and education.

The screen reader translates text into braille code of choice.

#### 3 Transcribed Braille

There are multiple sources, for files that are transcribed into high quality braille. Below are some examples:

- <u>National Library Service</u> (NLS) provides professionally transcribed, formatted files through the Web Braille project.
- American Printing House for the Blind (APH) transcribes textbooks for K-12 students.
- <u>National Braille Press</u> (NBP) produces braille books, textbooks, tests, and information for adults and children.
- <u>Louis Database</u> lists titles produced by over 160 organizations.

# 4 Automatic Translation

In addition to professionally transcribed titles, you may also use dynamic translation to obtain braille.

Automatically translated braille may be appropriate for some forms of reading.

- NFB-NEWSLINE® is a free audio information service, providing downloadable Braille files of up-to-the-minute content from over 400 national, international, and state newspapers.
- <u>Bookshare®</u> dynamically generates braille formatted files from the titles in its library.

# 5 Translate Braille

- <u>BrailleBlaster™</u> is a full-featured transcription software package for creating quality formatted braille.
- DAISY™ Pipeline provides a comprehensive solution for converting text documents into accessible formats, including braille PEF (Portable Embosser Format).

**Send to Braille** is a shortcut that adds braille to the Windows® Send To menu, which can convert files on your computer into unformatted BRL (Braille Ready Format) files.

# 6 Documentation Conventions

For consistency and clarity, we have used the following conventions in this document.

Braille keys are indicated by number. For example, if the documentation indicates Dot 1, it shows: Dot 1.

If multiple braille keys are required, the documentation indicates those keys by showing the numbers separated by a space like this: Dots 1 4.

When modifier keys are used, the documentation separates the modifiers from the rest of the keys with a plus (+) sign like this: Space + Dot 1. Modifiers like the Shift key on a regular QWERTY keyboard, are keys you hold down while pressing another key to modify the effect of the pressed key. On a braille keyboard, Space is often used as a modifier key. Key mnemonics are written in capital letters for emphasis but are typed in braille lowercase (unless otherwise stated). When one key follows another, the two keys are shown with a comma between them. For example, the command Select, M means to press and release the Select key, then press and release M (Dots 1 3 4) simultaneously.

The Up, Down, Right, and Left directional buttons on the navigation pad are interchangeably referred to as arrows, buttons, arrow buttons, and arrow keys.

All messages from the device are preceded with Dots 2 5, 2 5 and a space. In documentation, this is indicated by a double hyphen.

The word Keys and Buttons are used interchangeably.

In descriptions of each Menu option, this documentation indicates the default setting.

Any reference to navigation by "page" while in Stand-Alone mode only means navigation by 1000 characters (page = 1000 characters).

# 7 In the Box

In addition to the basic package that includes Orbit Reader 20 and the printed quick start guide, the following accessories are available for sale:

- Standard-A to Micro-B USB cable
- AC adapter
- SD card
- Braille Quick-Start Guide

Check that all purchased items are in the box that you have received.

# 8 Features

Orbit Reader 20 has the following features:

- 20 refreshable eight-dot braille cells
- Eight Braille Input keys and Space bar
- Navigation pad with four directional buttons (Up, Down, Left, Right) and the Select button
- Micro-B USB charging port
- SD card slot
- 2 Panning rocker keys
- Bluetooth® wireless technology
- User-replaceable, rechargeable batteries

#### 9 Orientation

Orientation of buttons, keys, cells, and slots is important for understanding how the device operates and how you input and receive information on the device.

To begin with, place the device on a flat surface in front of you with the row of braille cells closest to you. This is the proper operational orientation.

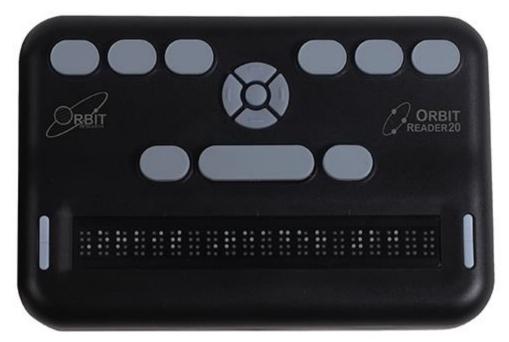

At the back of the device, from left to right, is the Power button (left), an SD card slot (middle), and a Micro-B USB port (right). (Image is reversed in the below picture). They are all recessed in an area in the left half of the back edge. The Power button sticks out enough to make it identifiable. The SD card slot has two small bumps directly below it and the USB port has one bump below it.

The SD card slot is a standard type with spring feedback. The SD card is inserted with the card connector fingers facing down. To remove the card, press in and remove your finger to allow the card to pop out.

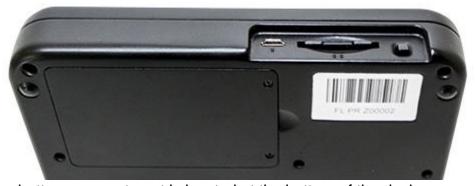

The battery compartment is located at the bottom of the device.

# 9.1 Key Placements and Use

When properly oriented, the braille cells are closest to you. The Panning keys are at each end of the braille display. See <u>Panning Keys</u> section for more information.

For orientation purposes, there are three slightly raised tick marks located above the braille cells. These orientation marks are spaced by every fifth braille cell. For example, the first tick mark from the left is between the fifth and sixth braille cell.

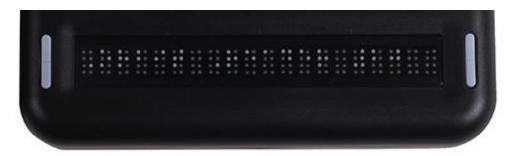

Moving towards the top and away from you, find a row of three keys, with a wider key- in the middle. The wide key is the Space bar. The Dot 7 input key is to the left of the Space Bar, and the Dot 8 input key is to the right of the Space Bar.

Above the three keys, is a navigation pad in the middle, between the Braille Input keys and Space bar. The navigation pad contains four directional arrow buttons (Up, Down, Left, Right) and the Select button.

The six traditional braille input keys are aligned horizontally along the top edge of the face of the display, Dots 3 2 1 on the left and Dots 4 5 6 on the right.

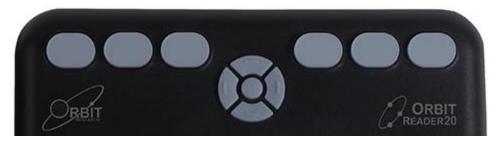

In Stand-Alone mode, the Braille Input keys are used for navigation and editing/writing.

In Remote mode, while using the display with a screen reader on a host device, like an iPhone, the Braille Input keys can be used to input text or control functionality of applications.

# 9.2 Panning Keys

The Panning keys are two-function rocker keys found at either end of the braille display. These keys control how you read the lines of the text: either next or previous. Pressing one end of the key results in one action, while pressing the opposite end results in the opposite action.

To read the next display of text (panning forward), press the bottom part of the key (down) on either Panning key. To read the previous display of text (panning backward), press the top part of the key (up) on either Panning key.

#### 9.3 8-Dot Braille Cells

It is similar to the six-dot braille with two additional dots below Dot 3 and Dot 6. These two additional dots are called Dot 7 and Dot 8, and they are used to indicate capitalization in the Computer Braille Code (Computer Braille) or to indicate some attributed text or a cursor. Their exact use depends on the software you use with the display. Check the software documents for information on exact usage.

Eight-dot Computer Braille is similar to uncontracted braille, except that it features a one-to-one correspondence with the plain text (ASCII) characters. Computer Braille does not require an additional cell to show a capitalization indicator. Instead, Dot 7 is added to the lowercase version of the letter. For the ASCII equivalencies in Braille, go to <a href="Appendix A - Computer Braille Chart">Appendix A - Computer Braille Chart</a> at the end of this document.

# 10 Getting Started

The Orbit Reader 20 has two modes: Stand-Alone mode and Remote mode. In Stand-Alone mode, the device is a book reader that uses an SD card as reading media. In Remote mode, the device works like other braille display and needs to be connected to a computer or other host with a screen reader.

This section explains how to charge, turn the device on and off, insert the SD card, and enter and exit the menus.

# 10.1 Charging the Device

When you receive the Orbit Reader 20, it may be already charged; however, we recommend that it should be fully charged before or during first use. You can use the device and charge it at the same time, so it saves reading time. When the battery in Orbit Reader 20 gets to 10%, Dot 8 of the 20th cell on the display blinks on and off. This behavior is normal, indicating that the battery is low.

To charge the device, use the Standard-A to Micro-B USB cable and the power plug provided with the unit. Insert the small end of the cable into the Orbit Reader 20's USB port with the bumps facing down. It should slide in without resistance; do not force it. Now insert the large end of the cable into a computer USB connector or the AC adapter provided. Plug the adapter into an AC wall connector.

If the device is on when you connect the charger, the display shows "-- Charger connected" When you unplug the charger, it shows "-- Charger unplugged" The

charger plugged and unplugged indications are briefly displayed even when the unit is off. For more information, see the <u>Battery</u> section under <u>The Menu</u>. If you have charged the device for 4 or more than 4 hours, and it does not power on, contact Customer Service at techsupport@orbitresearch.com

#### 10.2 Power On and Off

A square Power (on/off) button is situated at the back of the device. See Orientation section for more information.

To power ON the device, press and hold the Power button for 2 seconds. If for some reason powering ON is taking more time, the Orbit Reader 20 flashes the braille cells from left to right to let you know it is coming on.

When you turn the device ON, Orbit Reader 20 resumes from the place u left. If you are using the device or inserting the SD card for the first time, Orbit Reader 20 shows the first file or folder name on the SD card.

If the operating mode of the unit was Bluetooth when last powered off, then the device restarts in Bluetooth mode.

The Orbit Reader 20 displays, -- "No SD card" when the SD card slot is empty.

To turn OFF the device, press and hold the Power button for 2 seconds. The braille cells flash from left to right to indicate device is powering down.

The Orbit Reader 20 has a low-power standby/sleep mode. Quickly tapping the Power button puts the unit in sleep mode. Tapping the Power button while the device is in sleep mode, wakes the device. While editing or when connected to Bluetooth, if no keys are pressed for 1 hour, the unit automatically goes into sleep mode. Ideally otherwise, the device goes to sleep after 10 minutes of inactivity. After 5 hours in sleep mode, the unit shuts off to conserve power.

# 10.3 Inserting and Formatting the SD Card

The device comes with an inserted SD card with translated braille files already on it, so that you can quickly learn to use the device by reading the material.

The Orbit Reader 20 uses standard full-size SD cards from 4GB to 32 GB in capacity. The card must be formatted as FAT32. There is no way to format a card on the device. Most cards come already formatted. However, you can format one as FAT32 on a desktop computer for use with the Orbit Reader.

To insert the SD card, find the large slot at the back.

On one of the short sides of the SD card, there are some ridges called SD fingers or teeth. Position the SD card with the teeth facing down. Now insert the short side with teeth into the device. The SD card should go in smoothly until it gets

about a quarter of an inch from being fully in the device. At this point you feel a slight resistance. The card slot works like a toaster, gently push the SD card in until you hear a click. The card is aligned with the rear edge when properly inserted.

To remove the card, press it 'in' a little until it pops out and then gently remove it.

#### 10.4 About Menus and File Names

Orbit Reader 20 shows internal menus and file names in eight-dot Computer Braille.

For a complete reference to the characters comprising Computer Braille, see the Appendix A - Computer Braille Chart.

# 10.5 Entering and Exiting Menus

| То                               | Do this                       |
|----------------------------------|-------------------------------|
| Open the menu                    | Press Select + Up Arrow       |
| Exit the menu                    | Press Dot 7                   |
| Move through the menu choices    | Press the Up or Down Arrows   |
| See choices within a menu option | Use the Right and Left Arrows |
| Select a menu item               | Press Select                  |

# 10.6 Device Operational Modes

The Orbit Reader 20 has two functional modes. Stand-Alone mode and Remote mode.

Stand-Alone mode is the default operational mode and allows you to read, edit, and browse files without being connected to another device. An SD card must be inserted in the Orbit Reader 20 while operating in Stand-Alone mode. See the <a href="Stand-Alone Mode">Stand-Alone Mode</a> section of this document for more information.

Remote mode allows you to connect the Orbit Reader 20 to iPhone®, iPad®, and Android™ mobile devices, as well as desktop computers. In Remote mode, Orbit Reader 20 acts as an input and output device for the remotely connected host via USB or Bluetooth. See the Remote Mode section of this document for more information.

To move back and forth between Stand-Alone and Remote modes, use the following commands:

- To switch to Remote mode: press Select + Right Arrow
- To switch to Stand-Alone mode: press Select + Left Arrow

Stand-Alone mode operates in the following ways:

- Menu
- File Manager
- Reader
- Editor

Remote mode connects in the following ways:

- Bluetooth
- USB: HID, Serial, or Mass Storage

#### 11 The Menu

Orbit Reader 20 provides a menu for setting options, checking battery, and changing modes of operation.

To open the menu, press Select + Up Arrow. Battery Status is the first menu option displayed.

Some menu item lets you select among a number of choices. For example, the Sort item allows you to choose one of the various options of arranging files in the file manager. Other menu items provide information about the device, such as serial number and version. The selected option is underlined with Dots 7 8.

To scroll through the other possibilities, press the Right Arrow key. To select the option, press Select. Orbit Reader 20 responds by underlining the word with Dots 7 8 to indicate the choice.

To close the menu and return to your work, press Dot 7.

To move to another menu item, press the Up or Down Arrow key. When you get to the end of the list of options and press the Down Arrow again, Orbit Reader 20 moves back to the top menu item. Similarly, when you press the Up Arrow from the first menu item, Orbit Reader 20 moves to the last item in the list. This feature allows quick access to the last few menu items. That is why some options that may be frequently used are located at the bottom of the menu list.

#### 11.1 Menu Availability

The menu is available for the Remote and Stand-Alone modes. Press Select + Up Arrow to open the menu in either mode.

To exit the menu and return to the previous mode, press Dot 7.

# 11.2 Menu Options

Some of the Menu options have a default setting (indicated in the list below). For most of these options, you can move among alternatives by pressing the Right or

Left Arrows and then pressing Select. Selected items are underlined with Dots 7 8. Refer to the specific section for further information.

| <u>Battery</u>       |
|----------------------|
| Cursor Blink (1)     |
| Sort (Name: Ascend)  |
| Split Words (Off)    |
| Filter Dot 7 (On)    |
| Wrapping (On)        |
| Compress Spaces (On) |
| <u>Load Language</u> |
| Switch Language      |
| Encoding (ANSI)      |
| <u>Version</u>       |
| <u>Serial</u>        |
| Reset Defaults       |
| USB (HID)            |
| Bluetooth (Auto)     |
| Pair (Just Works)    |
| Emulate (Off)        |
| Mode (Stand-Alone)   |

# 11.2.1 **Battery**

The Battery status menu item displays the amount of power (percentage) left in the battery. When the battery in Orbit Reader 20 gets to 10%, Dot 8 of the 20th cell on the display blinks on and off. This behavior is normal, indicating that the battery is low.

It also notes when the unit is charging. For example, when plugged in for charging, the message "-- Charging XX%" is displayed, where XX is the percentage number. Similarly, for first-time use, the message "-- Battery XX%" is displayed.

# 11.2.2 **Cursor Blink (1)**

The Cursor Blink option works only while editing in the Edit Box or Editor mode. This option allows to select the number of seconds between blinks. The default setting for the Cursor Blink option is one second between blinks. The setting choices are 1, 5, 15, 30, and 60 seconds, and 0 where the cursor does not blink. To make a selection, press Select.

# 11.2.3 Sort (Name: Ascend)

The Sort menu item lets you change the order of the files on the SD card, using Orbit Reader 20's built-in File Manager. The sorting options are - Name

(Ascend/Descend), Date, Size, and Last Read. The default setting for Sort is Name (Ascend). To return to the File Manager, press Dot 7 from Stand-Alone mode. To make a selection, press Select.

You cannot sort in Remote mode, but you can view and change the Menu options. In Remote mode, press Select + Up Arrow. This command takes you to the Menu. Use Down Arrow to Sort list item.

If you are in File Manager or Reader, press Select + Up Arrow to enter the Menu, then Down Arrow to Sort.

If you are **in** Editor, first exit (Select, E OR Select twice) and then press Select + Up Arrow to enter the Menu. Down Arrow to Sort.

Additionally, you may sort files within the selected category in Ascending or Descending order. After selecting a category, press the Right Arrow until you reach either Ascend or Descend in the list and press the Select button. Orbit Reader 20 arranges the files in the indicated order. The default setting for this menu item is Ascending (A to Z).

# 11.2.4 Split Words (Off)

The default setting for Split Words is Off. In the default setting, the Reader tries to put as much content on the display as possible without splitting a word. However, if you want 20 cells of braille, no matter the content, set Split Words to On. When Split Words is on, the Reader shows partial words. When you pan to the next 20 cells of braille, the remainder of that word appears at the beginning of the line. To make a selection, press Select.

# 11.2.5 Filter Dot 7 (On)

The default setting for Filter Dot 7 is On. The Filter Dot 7 menu item lets you turn off the Dot 7 that frequently appears in some BRL and BRF files. The Dot 7 is filtered by default, but if you want to make a BRL or BRF file that uses eight-dot braille, turn this setting off. To make a selection, press Select.

# 11.2.6 **Wrapping (On)**

The default setting for Wrapping is On. The Wrapping option is Orbit Reader 20's way of reflowing files that are already formatted for embossing. Normally, formatted files contain line-end indicators every 38-40 characters, which starts a new line. This option eliminates extra spaces, making it easier to read on a 20-cell display. To make a selection, press Select.

# 11.2.7 Compress Spaces (On)

Carriage returns, blank lines, and tabs represent extra spaces (or white space) in a document. These spaces take up lots of room and therefore slow down reading on a braille display. The Compress Spaces option eliminates superfluous blank

lines and spaces. If multiple blank lines or spaces appear in the file, they are compressed to a single space. This setting is especially useful when reading formatted text files that contain many blank lines.

The default setting for Compress Spaces is On. To make a selection, press Select.

# 11.2.8 Load Language

The Load Language menu option is used to upload language files to flash memory of the Orbit Reader 20 device. The default translation table for Orbit Reader 20 is English Braille ASCII, which comes preloaded on the device.

The Load Language option has a sub menu. This sub menu has three options namely Load Locale, Load .loc Only, and Load .lan Only. To navigate and select the sub menu options:

- 1. Press the Right or Left Arrow keys to navigate the sub menu.
- 2. then press Select, to select the sub menu option.
- Load Locale Orbit Reader 20 displays a region-code-name list for the languages. The list has both the Table files (.lan) and System Messages files (.loc) in the Locale folder on the SD card, along with the default option. Press Select to choose a file...
- Load .loc Only Orbit Reader 20 displays the list of System Message files, along with the default option. Press Select to choose a file.

**Note**: You need to ensure that the correct ASCII to Braille table of the desired region has been uploaded.

• Load lan Only - Orbit Reader 20 displays the list of Table files, along with the default option. Press Select to choose a file.

Please refer <u>Upload the Localization Files</u> under the section <u>Language Options</u> (<u>Localization</u>) for additional information.

#### 11.2.9 Switch Language

The Switch Language menu option is used to change between a loaded language and the default English language.

Note: You must first load a language to the flash memory of the device, before using the Switch Language option.

# 11.2.10 **Encoding**

Text files are created in either ASCII or Unicode encoding format. Text files for some of the languages are created in Unicode only. When creating a file in languages other than the ASCII-based ones, you must select the Unicode option.

Press Select to choose the option.

ASCII is the default option. You can choose from the following encoding formats to create a new file on the system:

- 1. ASCII
- 2. UNICODE16LE
- 3. UNICODE16BE
- 4. UTF-8

If you want to create the BRF/BRL files, choose the ASCII option. Otherwise, the file might be unreadable by other programs.

This setting is applied only to the files created by using the "create new" command. It has no impact on the existing files.

The format cannot be changed while a file is open for editing.

#### 11.2.11 **Version**

The Version menu item displays the version of the software running on your device. You may need the version number when talking to Customer Service. For the latest version update, see <a href="http://www.orbitresearch.com/support/orbit-reader-20-support/orbit-reader-firmware-download/">http://www.orbitresearch.com/support/orbit-reader-firmware-download/</a>

#### 11.2.12 **Serial**

The Serial Number menu item shows the individualized serial number of the device you are using. This number may be important for warranty purposes.

#### 11.2.13 Reset Defaults

The Reset Defaults menu item resets all your menu settings to the factory settings. To reset to default settings, press the Select button. This action resets defaults and takes you to the top of the Menu Options list (Battery Status).

# 11.2.14 **USB (HID)**

The USB menu item selects between the three possible USB protocols: Human Interface Device (HID), Serial, or Mass Storage. The default setting for USB is HID. To select the option, press Select.

For more information, see the <u>USB Connectivity</u> section under Remote Mode.

# 11.2.15 Bluetooth (Auto)

There are three choices under this menu option.

- Bluetooth Auto
- Bluetooth manual
- Bluetooth OFF

The default setting for Bluetooth is Auto. If there is any screen reader activity running on the paired device, the Orbit Reader automatically switches to Bluetooth Remote mode. If you do not want automatic Bluetooth connection, switch to manual option. To disable Bluetooth completely, select OFF. To select another option, press select.

For more information, see the <u>Using the Bluetooth Connection</u> section under Remote Mode.

# 11.2.16 Pair (Just Works)

The Pair menu item selects a Bluetooth pairing scheme. Orbit Reader 20 uses the selected scheme when it responds to a Bluetooth pairing request from a host device. To select the option, press Select.

The two choices are:

<u>Just Works</u> – This is the default Bluetooth pairing scheme. When using this scheme, Orbit Reader 20 automatically pairs to any device that sends pair request.

<u>Confirm code</u> - is the most secure pairing scheme. With this scheme, Orbit Reader 20 responds to pairing requests by showing a random number on both the Orbit Reader 20's braille display and on the host device. To confirm the request, ensure that the numbers match and press Dot 8 on the Orbit Reader. To reject the pairing request, press dot 7.

# 11.2.17 **Emulate (Off)**

The Emulation option allows you to choose how the device appears to the Host screen reader applications while operating in Remote mode. If RB18 (Refreshabraille 18™) Emulation mode is selected, the Orbit Reader appears as a Refreshabraille 18 and only the first 18 cells are used. If Emulation mode is Off, it appears as Orbit Reader 20. To select the option, press Select.

The default setting for Emulation mode is Off.

# 11.2.18 **Mode (Stand-Alone)**

By default, Orbit Reader 20 operates in Stand-Alone mode where you read and write files stored on the SD card. To specifically set the unit to another mode, select among Remote, BT (for Bluetooth,) or USB. Orbit Reader 20 tries to automatically switch to Bluetooth or USB depending on screen reader activity, but if you want to, for instance, specifically switch back to Stand-Alone mode from Remote mode, or switch the interface from Bluetooth to USB, use this option. To select the option, press Select.

# 12 Stand-Alone Mode

Stand-Alone mode is the default operational mode and allows you to read, edit, and browse files without being connected to another device. A formatted SD card must be inserted in the Orbit Reader 20 while operating in Stand-Alone mode. This card must contain the files you wish to read.

Stand-Alone mode operates in the following ways:

- File Manager
- Menu
- Reader
- Editor

# 13 File Manager

File Manager is where you select a file stored on the SD card to read on the Orbit Reader 20. You can also create new files and folders, view the properties (such as the file size and current reading position), and copy, rename, and delete files. When moving through the list of files, Orbit Reader 20 shows the first 20 characters of the file name. You may scroll to the rest of the information about the file, such as the rest of a long file name, its size, and date, by using the panning keys to move the display window. You can change the way files are sorted in the file list using related menu options.

Each item on the file list includes the following items:

- File name and extension
- Current position in the file in number of characters
- Size in KB (kilobytes)
- Last modified date
- Protected or Unprotected

Only one column is displayed per line (with panning as necessary). Pressing Left or Right Arrow moves to the previous or next column heading (file information). Upon exiting the Reader (Dot 7), you are returned to the same place and column in the File Manager.

# 13.1 File Manager Commands

Following are the commands which you can use in the File Manager. Most of the commands for files also work for folders.

| То             | Press     | Additional information                              |
|----------------|-----------|-----------------------------------------------------|
| Open a file or | Select or | Pressing Select or Dot 8 opens the file or folder.  |
| folder         | Dot 8     | i ressing select of bot o opens the file of folder. |

| Go to<br>previous or<br>next file or<br>folder | Up or<br>Down<br>Arrow              | Pressing Up or Down Arrow moves to the previous or next file in the list.                                                                                                    |
|------------------------------------------------|-------------------------------------|----------------------------------------------------------------------------------------------------|
| Go back one<br>folder level                    | Dot 7                               | Dot 7 acts like a "back" key to exit current activity. If you are already in File Manager, pressing Dot 7 moves back one level where you have multiple subfolders open.  If you are at the root level, Dot 7 does nothing. If you are in one of the columns of information, for example size or date, then pressing Dot 7 returns to filename. |
| Move through file information                  | Left or<br>Right<br>Arrow           | This command moves you through the file information by headings. See File Manager section for more information.                                                                                                    |
| Open the<br>Menu                               | Select +<br>Up Arrow                | Pressing Select + Up Arrow opens the menu.                                                                                                    |
| Scroll text                                    | Left or<br>Right<br>Panning<br>keys | If the file name is longer than the display, panning left or right displays more of the file name. When you get to the end of the file name, pressing the panning key moves you to the next item of file information, like position, size, date, and so on.                                                                                    |
| Make a New<br>File                             | Space +<br>N (Dots 1<br>3 4 5)      | The New File command starts the Editor mode with a new file. To exit the Editor, press Select twice.                                                                                                    |
| Make a New<br>Folder                           | Space +<br>O (Dots 1<br>3 5)        | The New Folder command opens the Edit Box where you may type the name of the new folder. Pressing Dot 8 saves the folder name and returns you to the file list with the new folder selected. If you do not name the folder, pressing dot 8 names the folder as New Folder. Press Select to exit without making a new folder.                   |
| Delete a file<br>or folder                     | Space +<br>D (Dots 1<br>4 5)        | This action deletes the currently selected file(s) or folder(s). Only empty folders and unprotected files can be deleted. A confirmation is required before the file or folder is deleted. When the message " Confirm action" is displayed, press Dot 8 to confirm or press Dot 7 to cancel.                                                   |
| Rename a file<br>or folder                     | Space +<br>R (Dots 1<br>2 3 5)      | The Rename File command allows you to change the name of a file or folder. To use it, press the Rename command. Orbit Reader 20 responds with an Edit Box containing the original file or folder name. Edit the name or type a new one and press Dot 8. Press Select to exit without renaming a file or folder.                                |

| Cut a file                  |                                | This action cuts the currently selected file(s) or empty folders from their location and places it (them) on the clipboard to be used with the paste command.                                                                                                    |
|-----------------------------|--------------------------------|----------------------------------------------------------------------------------------------------|
| Copy a file                 | Space +<br>C (Dots 1<br>4)     | The Copy File command makes a copy of the currently selected file(s) or empty folders and places it (them) on the clipboard to be used with the paste command.                                                                                                    |
| Paste a file                | Space + V<br>(Dots 1 2<br>3 6) | This action pastes the file(s) or folder(s) that are currently on the clipboard into the current location in the File Manager. If no file or folder is on the clipboard, no action is taken.                                                                                                    |
| Mark a file                 |                                | When moving multiple files, use the Mark File command to mark each individual file before using Cut, Copy, or Delete. To Mark a file, place arrow on the file and press Space + M. To clear a marked file, press Space + M again. File Manager indicates marked files by raising Dots 7 and 8 of the first letter of the file name.                                                                                                    |
| Protect or unprotect a file | •                              | To protect a file from accidental changes, arrow to the file and press Space + P. To remove the protected status, select the file and press Space + P again. To determine if a file is Protected, arrow Right or Left to the Unprotected/Protected heading.                                                                                                    |
| Edit the current file       | Space + E<br>(Dots 1 5)        | When editing the current file Orbit Reader 20 switches to Edit mode, which is indicated by a cursor at the point of input. The cursor is at the first character shown on                                                                                                    |
| Edit Last<br>Edited File    | Space +<br>Dots 1 2 4<br>6     | This command reopens the last file you edited and returns the cursor to its last position in that file. "The Edit Last Edited File" command is useful for taking notes on what you read. Use the command to quickly switch back to the Editor. Then close the Editor to return to the title you are reading. This command has no effect if you are already editing a file. The device displays the error message " File not found" when no previous file has been opened or if the file was deleted. Press Select twice to return to the file you were reading. |

# 13.2 More about Copying and Pasting Files

When copying or pasting a file that results in another file with the same name, File Manager adds an extension to indicate that the new file is a copy. For

example: if you copy book.brf to a folder that already contains book.brf, the new file becomes book\_1.brf and the original book.brf remains unchanged.

If the SD card runs out of space before a file operation is completed, File Manager shows, "-- Error copying file xxx" where xxx is the file name.

When copying large number of files, or large files that can take some time, File Manager displays progress messages during the copy operation.

If copying a file takes more than five seconds, File Manager displays, "-- Copying xxx (yy%)" where xxx is the name of the file and yy is the percentage complete. This percentage is updated after every 10% of the progress. For the command keys, go to the <u>File Manager Commands</u> table under the File Manager section.

| 10.5 The movement commands     |                             |                                                                                                    |  |
|--------------------------------|-----------------------------|----------------------------------------------------------------------------------------------------|--|
| То                             | Press                       | Additional information                                                                                                    |  |
|                                |                             | Pressing Space + Dots 1 2 3 moves File Manager selection to the first file in the current folder.                                            |  |
| Move to last file              | Press Space<br>+ Dots 4 5 6 | Pressing Space + Dots 4 5 6 moves File Manager selection to the last file in the current folder.                                             |  |
| Incrementally search file list | Type the file name          | To find a file quickly, type the first few letters of the file's name. File Manager highlights the first file matching the letters you typed |  |

13.3 File Movement Commands

# 13.4 File Types

Orbit Reader 20 does not translate or interpret any file. It simply displays the contents of a file in braille. So, if you put a plain text file onto the SD card, Orbit Reader 20 displays that file as it was written. Similarly, if you put a BRF file on the SD card, no matter the language or code, Orbit Reader 20 accurately shows its contents. To use Word or PDF files, you must first translate them on a desktop computer, and then send the translated file to the SD card.

Braille files may contain any kind of braille, either six or eight-dot, in any language and for any topic. You create these files on a computer with a translation software package, such as Duxbury or LibLouis, or you create them in the Editor on the Orbit Reader 20.

# 13.4.1 Supported File Types

| <b>Extension</b> | Туре                                              | Explanation                   |
|------------------|---------------------------------------------------|-------------------------------|
| BRF              | Translated, formatted braille                     | displays exact representation |
| BRL              | Translated, unformatted braille displays all text |                               |

| TXT  | Text    | displays eight-dot Computer Braille |
|------|---------|-------------------------------------|
| 1731 | 1. 0/10 | alopia yo olgin aot oompatoi bramo  |

In addition to the supported file types, Orbit Reader 20 shows the contents of any file. This feature is useful to examine files that contain readable text even if it is not a supported file type. However, some files may not contain readable content.

There are several excellent braille translation systems available in the U.S. If you obtain textbooks from APH or get transcribed titles from NLS or NBP, the braille should be correct and formatBated. You may also get braille translation software that produces automatically translated braille using programs like 'Liblouis'. Alternatively, you can have 'Bookshare' automatically generate braille files of the titles available.

# 13.5 Preparing Files

To prepare files for placement on the Orbit Reader 20, follow these guidelines:

- Determine the translation type.
- Translate the file.
- Place the file onto the SD card or use the Mass Storage protocol to copy from your desktop computer.

To copy files to the SD card, remove card from the Orbit Reader 20 and place it into a card reader on your computer. Alternatively, you can connect the USB cable from the Orbit Reader 20 to your computer and activate the Mass Storage protocol on Orbit Reader 20 by either pressing Space + Dots 5 7 or selecting Mass Storage from the USB option in the menu. When using the Mass Storage protocol, Orbit Reader 20 shows up as a drive on the computer, and here, you cannot use other functions of Orbit Reader 20.

#### 14 The Reader

In Stand-Alone mode, the Orbit Reader 20 displays the content of files stored on an SD card. It does not do any translation or interpretation.

The Orbit Reader 20 is designed to be a stand-alone reader. Placing BRF, BRL, or TXT content (see <u>File Types</u> section) on an inserted SD card turns it into an on-the-go braille book reader. When first powered on, the Orbit Reader 20 displays the contents of the first file on the SD card. To get to the file list, press Dot 7. Go to the desired file using Up or Down Arrow key. Press Dot 8 or Select to open the file. Use Left and Right Panning keys to read it. There are many other functions in reading mode such as Find, Power Move, Bookmarks, and even a menu to set preferences. The following sections describe commands and settings that can be used while reading.

When you turn the device on, Orbit Reader 20 resumes from the last place of the last file in use. For first-time use, it displays the first file or folder on the SD card.

Press Dot 7 to close the file and display File Manager, which shows a list of files on the SD card. If there is no SD card inserted, the message "-- No SD card" is displayed.

When you reach the end of a file, "-- End of file" is displayed by the Reader. Similarly, if you are at the beginning of the file, "-- Start of file" is displayed.

# 14.1 Reader Commands

While in Stand-Alone mode, the following commands are available.

| То                                     | Press                                 | Additional information                                                                                                    |
|----------------------------------------|---------------------------------------|----------------------------------------------------------------------------------------------------|
| Go to Previous or Next display         | Panning<br>keys                       | See Panning Keys section for more information.                                                                                                    |
| Go to Previous<br>or Next<br>Character | Left or<br>Right<br>Arrows            | If you press Right Arrow key, the next letter appears on the right side of the display. To conform to traditional braille display navigation commands, the Reader also supports Space + Dot 3 and Space + Dot 6.                                                                                                    |
| Go to Previous<br>or Next Word         | Space +<br>Left or<br>Right<br>Arrows | If you press Space + Right Arrow, the next word appears on the right side of the display. The Reader also supports Space + Dot 2 and Space + Dot 5.                                                                                                    |
| Go to Previous<br>or Next Page         | Dot 3 or<br>Dot 6                     | Pressing Dot 3 or Dot 6 moves the cursor back or forward in the file to the next page marker (form feed) or 1000 characters, whichever comes first.                                                                                                    |
| Go to Top or<br>Bottom of a file       | Dot 1 or<br>Dot 4                     | Pressing Dot 1 moves to the top of a file; pressing Dot 4 moves to the bottom of a file. Alternatively, Long press Up and Long press down keys can be used to jump to the top and bottom of a file, respectively. (For compatibility with other devices, Space + Dots 1 2 3 moves to the top and Space + Dots 4 5 6 moves to the bottom of a file.) |
| Exit File                              | Dot 7                                 | If reading a file, pressing Dot 7 returns you to your previous location.                                                                                                    |
| Open the Menu                          | Select +<br>Up Arrow                  | Pressing Select + Up Arrow opens the Menu.                                                                                                    |
| Set or Clear a<br>Bookmark             | Space + M                             | In addition to the automatic bookmark placed when you close a file, Orbit Reader 20 lets you set additional bookmarks. Reader displays the message " Bookmark added" or " Bookmark cleared" if there was already a bookmark at that position.                                                                                                    |

| Go to Previous<br>or Next<br>Bookmark          | Dot 2 or<br>Dot 5                        | The Reader responds by moving the cursor to the bookmarked position. The bookmarked location appears as the first character on the display. If there are no marks in the indicated direction, " No more bookmarks" is displayed.                                                                                                    |
|------------------------------------------------|------------------------------------------|----------------------------------------------------------------------------------------------------|
| Power<br>Move/Search<br>Forward and/or<br>Back | Dots 8 +<br>Left or<br>Dots 8 +<br>Right | Press Dots 8 + left to move back. Press Dots 8 + right to move forward. See <a href="Power Move Forward">Power Move Forward</a> and Back section for more information.                                                                                                    |
| Find Braille                                   | Space + F<br>(Dots 1 2<br>4)             | Pressing Space + F opens an input field (Edit Box) with a cursor. By default, it shows the last search string on the display. This allows you to perform search in a specific braille format by typing the text in the same braille format. Press Dot 8 to begin the search. To exit the Edit Box without performing a search, press Select. See <a href="Edit Box">Edit Box</a> and <a href="Find Braille">Find Braille</a> sections for more information.                                                                              |
| Find Next Braille                              | Dots 8 +<br>Right<br>Arrow               | Pressing Dots 8 + Right Arrow repeats a previous search forward from the point in the file where you are. If there is no text in the Find Edit buffer, the Reader uses the text at the cursor. See the Find Braille section for more information.                                                                                                    |
| Find Previous<br>Braille                       | Dots 8 +<br>Left Arrow                   | Pressing Dots 8 + Left Arrow repeats a previous search backwards from the point in the file where you are. If there is no text in the Find Edit buffer, the Reader uses the text at the cursor. See the Find Braille section for more information.                                                                                                    |
| Edit Current File                              | Space + E                                | Space + E to edit the file you are currently reading. Press Select twice to exit the Editor and continue reading.                                                                                                    |
| Open New File                                  | Space + N                                | Space + N opens a new file in the Editor for editing/note taking. Press Select twice to return to the file you were reading.                                                                                                    |
| Edit Last Edited<br>File                       | Space +<br>Dots 1 2 4<br>6               | Using this command reopens the last file you edited and returns the cursor to its last position in that file. The Edit Last Edited File command is useful for taking notes on what you read. Use the command to quickly switch back to the Editor. Then close the Editor to return to the title you are reading. This command has no effect if you are already editing a file. The device displays the error message " File not found" when no previous file has been opened. Press Select twice to return to the file you were reading. |

#### 14.2 Power Move Forward and Back

Orbit Reader 20's power move commands provide a quick means of moving/searching through large sections of a file to find a known location in the document. A power move operates by using boundaries and moving 50% between them with each press of the key command. In essence, by using a power move to search within a file, you are drilling down to the information using a binary command. When you press Dot 8 + Down Arrow or Dot 8 + Up Arrow, the Reader moves in the following ways:

On the first press, the cursor moves half way between the current position and the start (Dot 8 + Up Arrow) or end (Dot 8 + Down Arrow) of the file, which act as boundaries for the power search.

Subsequent presses treat the moved-from position as the new boundary in that direction. So, if you are at the beginning of the file (or 0%) when you press the Dot 8 + Down Arrow, the Reader moves the cursor to half way between 0% and 100%. You are now at 50%, and this becomes the new boundary. The initial boundary is at the original position of 0%. Therefore, if you press Dot 8 + Up Arrow, you move half way between 50% and 0% to end at 25%. Or, if you press the Dot 8 + Down Arrow, you move half way between 50% and 100% to end at 75%.

Each time you press Dot 8 + up arrow or Dot 8 + down arrow keys, the Reader shows the percentage in the first few cells of the display line and fills rest of the cells with text at that position. This continues till you press some other key. See Panning Keys section for more information.

#### 14.3 Find Braille

To find specific braille text, use the Find command (Space + F). Orbit Reader 20 responds by opening an input field (see Edit Box section) with a cursor, which is indicated by Dots 7 and 8. By default it shows the text at current cursor location in edit box. Unlike the Power Move, which searches by known location of text, the Find command searches the entire file for instances of the braille text you enter in the input field. If you have searched for something previously, that text appears in the Edit Box with your cursor at the end. See the Power Move Forward and Back section for more information.

To find a word, first press Space + F to enter the Edit Box. Type the braille text you wish to find, and then press Dot 8 to start the search moving forward in the file. To search moving backward in the file, press Dot 8 + Left arrow. The word is shown as the first word on the display. If the word is not found, the message "--Not found" is displayed. Press Dot 7 to clear the message. To exit the Edit Box without finding the word, press Select.

After the word is found, to continue searching, press Dot 8 + right arrow to find the next occurrence (forward in the file) or Dot 8 + left arrow to find a previous occurrence (towards the beginning of the file).

If you are searching for text in a contracted braille file, you must type the text you want to search in contracted braille.

If you are searching in a plain text file, you must type the text you want to search in Computer Braille. See Appendix A - Computer Braille Chart for details.

You can search for terms up to 255 characters long. Searches are generally not case sensitive. A search for the word "animal" results in finding both lowercase and uppercase versions of that word (animal/Animal). However, if you want to find words with upper case letters only, type the text you wish to find *with* the braille indicator for capitalization included (in contracted braille, one dot 6 precedes a capital letter, while two dot 6s precede an entirely capitalized word. In Computer Braille, capital letters include dot 7). For example, a search for the capitalized word "Animal" gives the results for "Animal" (capitalized), but not "animal" (lowercase).

Additionally, searches match both whole and partial words. Searching for "an" finds "an" (whole) and "man" (partial). To restrict searches to whole words, add a space at the beginning or end of the word. The Reader matches the space with any non-printing character such as spaces, tabs, and line feeds.

Read the section on Edit Box for editing commands and navigation functionality.

In" search files", the Reader moves from reading files to searched text and displays it at the beginning of display line. If the text is not found, then the Reader displays "Not found" and gets back to its previous position. While searching through large documents, Orbit Reader 20 displays "Busy" while conducting the search.

To repeat a search moving forward towards the end of the file, press Dot 8 + Right Arrow.

To repeat a search moving back towards the beginning of the file, press Dot 8 + Left Arrow.

#### 15 Edit Box

Orbit Reader 20 presents a text dialog or input field called an Edit Box when you want to find text or rename a file. The Edit Box permits only one line of text. Press Space + F to begin a search or press Space + R to rename a file.

Once in the Edit Box, insert text by typing the desired braille text and then use the Edit Box commands to navigate. The Edit Box displays a blinking cursor (Dots 7 8) to indicate the beginning of text that you are searching or editing. When Orbit Reader 20 shows an edit box, it often provides default text, such as a file name or a previously entered search term. To delete or replace the selected text, type a letter or press the backspace key (Dot 7). To edit the existing text in insert mode, press one of the arrow keys to move the cursor letter by letter to the position where you wish to edit.

| 4- 4 |        | _       | _      |
|------|--------|---------|--------|
| 15 1 | ⊢⊲ıt L | 30V (.V | mmands |
|      |        |         |        |

| То                    | Press                     | Additional information                                                                                                    |
|-----------------------|---------------------------|----------------------------------------------------------------------------------------------------|
| •                     | Left or<br>Right<br>Arrow | Pressing left or right arrow moves the cursor in the desired direction. When the cursor reaches the end of the edit box, it stopsit can move no further.                            |
| Start or End          | Up or<br>Down<br>Arrow    | Press Up or Down Arrow to move the cursor to the beginning or end of the text.                                                                                                    |
| '                     | Dot 7                     | The Backspace key Dot 7 deletes the letter immediately left of the cursor. Use Backspace key in case of a typing mistake or to remove small amounts of text.                        |
| Accept typed text     | Dot 8                     | Here, pressing Dot 8 acts as an Enter/OK key.                                                                                                    |
| Close the<br>Edit Box | Select                    | To close the edit box, use the Close command. In single line controls, Close removes what you have typed. In multiple line controls, all text is automatically saved in the editor. |

#### 16 The Editor

In addition to serving as a tool for reading braille, Orbit Reader 20 offers the ability to write and edit text. This feature allows you to create/edit new or existing files on the SD card.

While you are in the Editor mode, the cursor notes the current position by blinking Dots 7 8. The default setting for the cursor is 1 second. The blink of the cursor can be turned off from the Menu.

The file content depends on two things:

Encoding selected from menu
 If you are creating a BRF file, use ANSI as the encoding option form menu
 before creating a new file. The file content may be otherwise. If you are
 creating a text file you may choose any encoding format as per your
 requirements. The encoding selection from menu has no impact on the
 editing of already existing file.

#### 2. Translation tables used

If your unit is localized, the translation table used for forward and backward translation would be from the LAN file. If you are using default English, the translation table used for forward and backward translation would be the Computer Braille Chart as described in Appendix A.

There are three ways to edit a file. Each of these three commands is available both from the Reader and the File Manager.

Edit new file: Space + N
Edit current file: Space + E

Switch to last edited file: Space + Dots 1 2 4 6

To insert text, type or paste the text at the cursor. You can insert any text into an open file using the braille keys (Dot 1 to Dot 8). The Editor adds the typed or pasted text.

To exit Editor, press Select, E or Select twice. The cursor disappears, returning you to the Reader in the file you were editing.

If you are exiting a new file, the editor automatically names the file with the first 20 characters in the file. If a file already exists with that name, the Editor appends a number to it until it produces a unique name. To rename a file or to add an extension to the file name, highlight the file name in File Manager, and use the rename command. If there are Computer Braille characters that cannot be used in a filename, such as a forward slash (/) or an asterisk (\*), the characters are replaced with an underscore (\_). Once you exit, the new file name in the File Manager is selected. If you wish to rename the file, use the rename command (Space + R). If you want to give the file a specific name, write that name as the first line in the file.

Note: It is recommended that you exit the Editor before you perform a system update, reset the device, or remove the SD card. Exiting the Editor saves your work. Not exiting the Editor first could result in lost work.

#### 16.1 Editor Commands

| То                   | Press     | Additional information               |
|----------------------|-----------|--------------------------------------|
| Edit New File        | Space + N | Creates a new file in the Editor.    |
| Edit Current<br>File | Space + E | Opens the selected file for editing. |

| Switch to<br>Last Edited<br>File | Space +<br>Dots 1 2 4<br>6           | Opens the last edited file for further editing. The device displays the error message " File not found" if the file has been deleted.                                                                                                    |
|----------------------------------|--------------------------------------|----------------------------------------------------------------------------------------------------|
| Add a new line (Enter)           | Dot 8                                | Pressing Dot 8 adds a new line (enters a carriage return) at the end of a paragraph and places the editing cursor in the first cell of the next paragraph.                                                                                                    |
| Delete a character               | Dot 7                                | Pressing Dot 7 deletes the character to the left of the editing cursor.                                                                                                    |
| Exit Editor                      | Select<br>twice OR<br>Select, E      | When you close a file, Editor saves and returns back to the Reader or File Manager, depending on your earlier location. It automatically saves your work. If you have opened the file from File Manager, File Manager makes the new file the current item in the list.  If you edited an existing file, Reader moves the reading position to the place where the cursor was.         |
| Save current<br>work             | Select, S                            | The Orbit Reader automatically saves files every 1 KB of data or about 1000 characters, as you edit. However, small file increments could be lost during certain situations such as, SD card removal, system updates, or device resets. Pressing Select, S saves the file as you deem necessary.                                                                                     |
| Go to next or previous character | Left or<br>Right<br>Arrow            | Pressing Left or Right Arrow moves the cursor to the previous or next character.                                                                                                    |
| Go to next or previous word      | Space +<br>Left or<br>Right<br>Arrow | Pressing Space + Left or Right Arrow moves the cursor to the start of the previous word or next word. This is also used to navigate between digits.                                                                                                    |
| Previous or next display         | Pan Up or<br>Down                    | Pressing Up or Down on the Panning rocker keys allows you to move to the previous or next display of braille. If you press the bottom part of the rocker key, the display pans forward. If you press the top of the rocker key, the display pans backward. The editing cursor is placed at the first cell. See <a href="Panning Keys">Panning Keys</a> section for more information. |
| Previous or<br>next<br>paragraph | Up or<br>Down<br>Arrow               | Pressing the Up or Down Arrow moves the editing cursor to the start of the previous or next paragraph. If start of the previous or next paragraph is not on the display, then the display pans to the start of previous or next paragraph of the first cell on the display. The editing cursor is placed in the first cell.                                                          |
| Start or end of paragraph        | Space +<br>Dot 7 +                   | Pressing Space + Dot 7 + Left or Right Arrow moves the cursor to the start or end of the current                                                                                                    |

|                              | Left or<br>Right<br>Arrow                 | paragraph. If the start or end is not on the current display, then the display pans to the start or end of the first cell of the display. The editing cursor is placed in the first cell.       |
|------------------------------|-------------------------------------------|----------------------------------------------------------------------------------------------------|
| Previous or next page        | Space +<br>Dot 7 + Up<br>or Down<br>Arrow | Pressing Space + Dot 7 + Up or Down Arrow moves the cursor to the previous or next page (1000 characters or form feed character).                                                               |
| Go to top or end of document | Long<br>press Up<br>or Down<br>Arrow      | Long pressing Up or Down Arrow moves the cursor to the top or bottom of the document.                                                                                                    |
| Find Next<br>Braille         | Dots 8 +<br>Right<br>Arrow                | Pressing Dots 8 + Right arrow repeats a previous search forward from the point in the file where you are. If there is no text in the Find Edit buffer, the Editor uses the text at the cursor.  |
| Find<br>Previous<br>Braille  | Dots 8 +<br>Left Arrow                    | Pressing Dots 8 + Left arrow repeats a previous search backwards from the point in the file where you are. If there is no text in the Find Edit buffer, the Editor uses the text at the cursor. |

#### 16.2 Editor Block Text Commands

The Editor block operations depend on a selection. The selection is the text between the cursor and the location mark.

Note: The size limit for a cut/copy/paste operation is 5 KB of data.

Adding a location mark does not change the content. Marks are used for copying/cutting a selection of text. To copy or cut using marks, press Select, M to place a mark. Only one mark can be placed/added at a time. Once the mark is placed, the text between the cursor and the mark can be copied (Select, C) or cut (Select, X). Once text is copied or cut, the mark is cleared.

| То                                  | Press        | Additional information                                                                                                    |
|-------------------------------------|--------------|----------------------------------------------------------------------------------------------------|
| Set or<br>clear<br>Location<br>Mark | Select,<br>M | The editor indicates a mark by raising both Dots 7 and 8 on the character where the mark occurs. To set or clear a mark in the file, press the Mark command. If there was already a mark at the cursor, the editor shows " Mark cleared" on the display and removes the mark. If there was no mark, it shows -" Mark set" and adds a mark. |
| Сору                                | Select,<br>C | The copy command places the selected text onto the clipboard for later use in this file or another file.                                                                                                    |
| Cut                                 | Select,<br>X | The cut command removes the selected text from the document and places it onto the clipboard for later use. If                                                                                                    |

|       | you want to put that text somewhere else, move to the desired position, then use the Paste command. |
|-------|----------------------------------------------------------------------------------------------------|
| Paste | To paste the contents of the clipboard before the cursor, use the Paste command.                    |

#### 16.3 Context Menu

The Context menu gives you quick access to functions such as cut, copy, and mark for use in Editor.

While in Editor, press Select to open the Context menu. There are two ways to make a selection from the Context menu after it is open.

- 1. If you do not know the braille shortcut, press the Up or Down Arrow key to scroll to your selection and press Select or Dot 8.
- 2. If you know the braille shortcut for the command (the braille letter associated with the function), press that letter.

| <b>Braille Shortcut</b> | Function |
|-------------------------|----------|
| Е                       | Exit     |
| М                       | Mark     |
| С                       | Сору     |
| V                       | Paste    |
| Χ                       | Cut      |
| F                       | Find     |
| S                       | Save     |

You can also press Select twice to quickly exit the Editor. The first press opens the Context mensu; the second press selects the first option in the menu, which is Exit.

# 17 Remote Mode

In addition to using Orbit Reader 20 as a portable reading tool and editor, it connects with host devices (i.e., computers, phones, tablets, and "Orion TI-84 Talking Graphing Calculator": <a href="http://tech.aph.org/gc\_info.htm">http://tech.aph.org/gc\_info.htm</a>) to provide braille input/output to that device. The host device must be running software that supports braille.

| Host Device                     | Screen Reader                                                                       |
|---------------------------------|-------------------------------------------------------------------------------------|
| Windows PCs                     | JAWS®, Window-Eyes, System Access, NVDA,<br>Dolphin ScreenReader™, Windows Narrator |
| Mac® computers and iOS® devices | VoiceOver                                                                           |
| Android devices                 | BrailleBack, Braille TTY, Amazon VoiceView                                          |
| Chromebook                      | ChromeVox                                                                           |

When you use Orbit Reader 20 as a display for other hosts, the screen reader on that host device provides translation and other braille settings. Refer documents for screen reader.

The only hotkeys used with Remote mode that are not sent to the remote device are:

- Pressing Select + Up Arrow opens the Orbit Reader 20 Menus.
- Pressing Select + Left Arrow returns Orbit Reader 20 to Stand-Alone mode.
- Pressing Select + Right Arrow returns Orbit Reader 20 to Remote mode.
- Pressing Select + Down Arrow brings up an Edit box where you can type and submit up to 255 characters of text to the remote device. Press Dot 8 to submit or Select to cancel.

# 17.1 Before you Connect

Before you connect Orbit Reader 20 to a host, it is important to set the device so that the screen reader(s) you use, recognize it. Newer versions of screen readers recognize the Orbit Reader 20. The table below shows the first version of the screen reader to directly support Orbit Reader 20.

| Screen Reader        | Version       |
|----------------------|---------------|
| VoiceOver on iOS     | 10.2          |
| VoiceOver on Mac     | 10.11         |
| NVDA                 | 2017.1        |
| ChromeVox            | 61.0.3163.120 |
| System Access        | 3.7.85        |
| Dolphin ScreenReader | 16.05         |

If you have an earlier version of a screen reader, or one that does not support Orbit Reader 20, you must set Orbit Reader 20 to emulate Refreshabraille 18. Note: In Refreshabraille 18 emulation, only the first 18 braille cells are used.

To set the device to emulate Refreshabraille 18, select Emulation from the Orbit Reader 20 menu and select RB18. If you plan to connect multiple host devices and any of your preferred screen readers do not support Orbit Reader 20, you must use the same emulation setting for each device. Note that if you already have emulation set and you want to change the setting, you must disconnect the device from the host first. Temporarily turn off your screen reader's braille support before altering the setting.

If you have paired Orbit Reader 20 with Emulation off, unpair it from Bluetooth connections before using it again.

# 17.2 Using the Bluetooth Connection

Bluetooth is a technology that wirelessly connects devices, such as the Orbit Reader 20, to host devices, such as phones, tablets, and computers. For example, when using an iPhone with VoiceOver, you can control the iPhone with keys and buttons on Orbit Reader 20, and you can read the entire interface in braille as you interact with it.

If the Orbit Reader 20 is on, when you turn on the host device, it connects automatically. When the host device enters sleep mode or is turned off, Orbit Reader 20 reverts to showing stand-alone content. When connected to another device through the USB port, Orbit Reader 20 reconnects to screen reader on the other host device.

It is currently not possible to wake up the host from the braille keyboard on Orbit Reader 20, like you can with a Bluetooth keyboard.

There are only two ways to wake up a host:

- Pressing the Power button
- Receiving a notification

In order to activate Bluetooth, you must perform the one-time procedure of pairing Orbit with the host device. With newer devices, Orbit Reader 20 makes pairing easy by employing a Bluetooth profile named "Just Works." If you use an older host device that does not support this profile, you need to alter this setting in Orbit Reader 20's menu.

If you set Emulation to RB18, it shows up in the remote device pair list as Refreshabraille#### (where the # sign represents the last four digits of the serial number of your Orbit Reader 20).

To pair Orbit Reader 20 to a host device, see Bluetooth section for the device type.

Connecting iOS with Bluetooth

Connecting Mac with Bluetooth

Connecting Android with Bluetooth

**Connecting Windows with Bluetooth** 

# 17.3 Manage Connections

When you use Bluetooth, it is possible to interrupt Orbit Reader 20 activities with a connected host device. Each time you wake up the host device, it takes over the Orbit Reader 20. This behavior makes it very convenient to interact with your host in braille, but if you use Orbit Reader 20 in Stand-Alone mode or connect it to a screen reader with USB, you may not want the interruption when your phone wakes up. To return Orbit Reader 20 to what you were doing before the interruption, put the host back to sleep by tapping the Power button.

To prevent interruptions from occurring altogether, turn off Bluetooth in the Orbit Reader 20 menu or temporarily turn off notifications on the host device. When you are ready to resume using Bluetooth, either turn it back on from the Orbit Reader 20 menu or use the hotkey Space + Dots 4 7 from Stand-Alone mode on the Orbit Reader 20. (You can always return to Stand-Alone mode by pressing Select + Left Arrow on Orbit Reader 20.)

#### 17.4 Connect to Multiple Hosts

It is possible to pair Orbit Reader 20 with more than one device. For example, you can pair it with both your phone and tablet. The device you use must offer a braille interface.

To use Bluetooth with multiple devices, the screen reader on each of the device should be set to work with the same emulation. In other words, if you have an iPad with a version prior to 10.2, then it does not recognize Orbit Reader 20. Therefore, you should set all Emulation modes to be compatible with the older version. If all the hosts you are using support Orbit Reader 20 directly, turn Emulation mode off. If any of them do not support Orbit Reader 20, set the Emulation mode for all to RB18.

While it is possible to pair a device with Emulation off and later pair to a second device with Emulation on, if you set the emulation differently between the devices, commands will fail to work correctly. Therefore, it is important to pay attention when Orbit Reader 20 is set to be used with multiple devices. The first device appears to work, but it does not function correctly, because it still uses Orbit Reader 20 commands instead of Refreshabraille commands.

When connecting to host devices that do not support Orbit Reader 20 set the device to emulate RB18. This will ensure proper functioning of commands between Orbit Reader 20 and host devices.

Note: In Refreshabraille 18 emulation, only the first 18 braille cells are used.

#### 17.5 USB

Universal Serial Bus (USB) is a technology that makes connecting devices with hosts easy. It provides some advantages over Bluetooth, because it is both faster and charges Orbit Reader 20 simultaneously.

Orbit Reader 20 supports three kinds of USB connections (all with the same cable available in the box.)

- 1. Human Interface Device (recommended)
- 2. Serial
- Mass Storage (for turning Orbit Reader 20's SD card into a drive on your computer)

# 17.5.1 Human Interface Device (HID)

When using Orbit Reader 20 with a screen reader that supports HID, follow these steps:

- 1. Turn on Orbit Reader 20. Orbit reader 20 displays the last braille you were reading.
- 2. Connect the USB cable to the host and to the Orbit Reader 20. "-- Charger connected" is displayed.
- 3. On the Orbit Reader 20, press Space + Dots 2 7. "-- Remote HID mode" is displayed.
- 4. Start the screen reader. Orbit responds by displaying what the screen reader is showing. If your screen reader does not support HID, see <u>Serial</u> below.

To switch back to Stand-Alone mode, press Select + Left Arrow.

#### 17.5.2 **Serial**

When using a screen reader that only supports Serial protocol, follow these steps:

- 1. Turn on Orbit Reader 20. It displays the last read material.
- 2. Connect the USB cable. "-- Charger connected" is displayed.
- 3. On Orbit Reader 20, press Space + Dots 3 7. "-- Remote Serial mode" is displayed.
- 4. Install any necessary drivers. See the Orbit Reader 20 Resources page or screen reader manufacturer's support webpages.
- 5. Configure the screen reader. Refer screen reader section in this document or refer to your screen reader documents.

#### 17.5.3 Mass Storage

To use an SD card inserted in the Orbit Reader 20 as a drive on your computer, follow these steps:

- 1. Turn on Orbit Reader 20. It responds with braille from your last activity.
- 2. Connect Orbit Reader 20 with your computer using USB cable. "-- Charger connected" is displayed.
- 3. On the Orbit Reader 20, press Space + Dots 5 7. "-- Mass Storage mode" is displayed. Depending on your settings, the computer also responds with a notification of a new drive that is now available.
- 4. Use your PC to read and write files on the new drive.

To switch back to Stand-Alone mode, press Select + Left Arrow. Do not switch back to Stand-Alone mode while file transfers are in progress.

Note: If you have hidden files enabled on your device, you may encounter the following files:

- .BKP-FILEHISTORY This file contains information of the last read position of last 100 files that were opened on the device.
- .BKP-RECENTHISTORY This file contains information required for software to generate the recent file list.
- .Logfile Log file containing software debug information.

Do not delete these files. You will only see them if you have hidden files enabled.

# 17.6 Buffering Text Input to Remote Devices

If you are typing fast on braille display, there will be times when remote device lags, slowing down your ability to input text quickly. Orbit Reader 20 has a Buffer mode that allows you to input text up to 255 characters and send them faster to a remote device, avoiding problems with the speed of input of translated braille.

Note: Buffering text works only when connected with Bluetooth.

To open an input field in the Buffer mode, press' Select + Down Arrow'. Once open, a cursor indicates that you can start entering text. Press Dot 8 to send the entire block of text to an "edit text field" on the remote device. Note that nothing happens when you send text with no edit box open. Press Select to cancel the action and exit the Buffer mode, without sending any text.

### 17.7 iOS Devices

You can connect iOS using Bluetooth only.

# 17.7.1 Connecting iOS with Bluetooth

Connecting Orbit Reader 20 to an iOS device provides both braille feedback and the ability to type and control the device with the Orbit Reader 20 keyboard and directional buttons.

If you are using a version of iOS before 10.2, you must set Orbit Reader 20 to emulate RB18 in the menu.

In default configuration (Just Works), the Orbit Reader 20 is ready to pair with iOS via Bluetooth. Follow these steps to pair with Bluetooth:

- 1. Turn on Bluetooth. Bluetooth can be turned on in the Menu or by pressing Space + Dots 4 7 on the Orbit Reader 20.
- On the iOS device, go to Settings > General > Accessibility > VoiceOver > Braille

- Look for the name of the unit in the list of possible braille displays. It will show either as Orbit Reader 20 or Refreshabraille18 plus the last four digits of the device serial number.
- 4. Activate the Orbit Reader 20 device in the list to pair.

Confirm code configuration shows a random number on both the Orbit Reader 20's braille display and on the host device. To confirm request, ensure that the numbers match and then press Dot 8 on Orbit Reader 20. Then press the Pair button on your iOS device.

Once you pair the unit, iOS starts sending braille to Orbit Reader 20, and you can use Orbit Reader 20 input and navigation keys to control your iOS device.

Note: VoiceOver must be on in order to send braille to the Orbit Reader 20.

For more information about iOS and braille displays, see <u>Braille Displays for iOS</u> on the Apple® Accessibility website.

#### 17.7.2 iOS Resources

- Apple Blind and Visually Impaired User Community
- Andrea's Head Wiki
- TechVision Tutorials
- Youtube Videos on iPad/iPhone and Braille
- Braille Displays for iOS
- Common braille commands for VoiceOver navigation using iPhone, iPad, and iPod® touch

#### 17.7.3 iOS Commands

| iOS Navigation Commands                   |                              |
|-------------------------------------------|------------------------------|
| Function                                  | Keys                         |
| Move to previous item                     | Space + Dot 1 or Left Arrow  |
| Move to next item                         | Space + Dot 4 or Right Arrow |
| Pan braille left                          | Space + Dot 2                |
| Pan braille right                         | Space + Dot 5                |
| Move to the first element                 | Space + Dots 1 2 3           |
| Move to the last element                  | Space + Dots 4 5 6           |
| Scroll right one page                     | Space + Dots 1 3 5           |
| Scroll left one page                      | Space + Dots 2 4 6           |
| Move to the status bar                    | Space + S (Dots 2 3 4)       |
| Select previous rotor setting             | Space + Dots 2 3             |
| Select next rotor setting                 | Space + Dots 5 6             |
| Move to previous item using rotor setting | Space + Dot 3                |

| Move to next item using rotor setting | Space + Dot 6                    |  |
|---------------------------------------|----------------------------------|--|
| Launch the Task Switcher              | Space + Dots 1 2 5 twice quickly |  |
| Scroll up one page                    | Space + Dots 3 4 5 6             |  |
| Scroll down one page                  | Space + Dots 1 4 5 6             |  |
| Go to Notification Center             | Space + Dots 4 6                 |  |
| Go to Control Center                  | Space + Dots 2 5                 |  |

| iOS Reading Commands                             |                      |
|--------------------------------------------------|----------------------|
| Function                                         | Keys                 |
| Read all, starting at the selected item          | Space + R            |
| Read all, starting from the top                  | Space + Dots 2 4 5 6 |
| Pause or continue speech                         | Space + P            |
| Announce page number OR number of rows displayed | Space + Dots 3 4     |

| iOS General Commands                                                 |                            |
|----------------------------------------------------------------------|----------------------------|
| Function                                                             | Keys                       |
| Activate the Back button if present                                  | Space + B (Dots 1 2)       |
| Activate the Delete key                                              | Space + D OR Space + Dot 7 |
| Activate the Return key                                              | Space + E OR Space + Dot 8 |
| Switch between contracted and uncontracted braille                   | Space + Dots 1 2 4 5       |
| Activate the Home button (twice quickly to launch the task switcher) | Space + H (Dots 1 2 5)     |
| Toggle speech on and off                                             | Space + M                  |
| Activate the Tab key                                                 | Space + T (Dots 2 3 4 5)   |
| Context menu                                                         | Space + Dots 3 5 6         |
| Switch braille input                                                 | Space + Dots 2 3 6         |
| Volume up                                                            | Space + Dots 3 4 5         |
| Volume down                                                          | Space + Dots 1 2 6         |
| Toggle screen curtain on/off                                         | Space + Dots 1 2 3 4 5 6   |
| Select all                                                           | Space + Dots 2 3 5 6       |
| Cut                                                                  | Space + X                  |
| Сору                                                                 | Space + C                  |
| Paste                                                                | Space + V                  |
| Undo typing                                                          | Space + Dots 1 3 5 6       |
| Redo typing                                                          | Space + Dots 2 3 4 6       |
| Activate Eject key                                                   | Space + Dots 1 4 6         |
| Toggle announcement history                                          | Space + Dots 1 3 4 5       |

| iOS iPad Commands          |                  |
|----------------------------|------------------|
| Function Keys              |                  |
| Move to previous container | Space + Dots 1 7 |
| Move to next container     | Space + Dots 4 7 |

# 17.8 Mac Computers

Orbit Reader 20 can be connected to Mac in two ways. One is to connect using the USB cable available in the box. The second is to use Bluetooth for a wireless connection.

# 17.8.1 Connecting Mac with USB

The simplest way to connect Orbit Reader 20 to a Mac is to connect using a USB Standard-A to Micro-B cable. First, switch Orbit Reader 20 to the HID protocol by picking HID in the USB option in the menu. Next, run VoiceOver by pressing the Apple CMD key + F5. Then, attach the small end of the USB cable to Orbit Reader 20 with the bumps facing down and the big end to Mac. VoiceOver automatically recognizes and starts using the display.

# 17.8.2 Connecting Mac with Bluetooth

The default configuration for pairing with Mac through Bluetooth is 'Just Works'. If Bluetooth has been turned off, it can be turned on in the Menu or by pressing Space + Dots 4 7 on the Orbit Reader 20.

If Orbit Reader 20 is in default connection, follow these steps to pair the device with a Mac:

- Turn on Bluetooth. Bluetooth can be turned on in the Menu or by pressing Space + Dots 4 7 on the Orbit Reader 20.
- 2. When VoiceOver is on, open VoiceOver Utility by pressing VO-F8
- 3. Click the Braille category, click Displays, and then click the Add (+) button
- 4. Select Orbit Reader 20 in the list. VoiceOver filters the devices it detects to list only the Bluetooth braille displays that are within range of your computer and that appear to match a VoiceOver braille display driver.
- 5. Activate the Orbit Reader 20 device in the list to pair.

Confirm code configuration shows a random number on both Orbit Reader 20's braille display and on the host device. Follow steps 1 through 3. Mac shows you a dialog with a security code. To confirm the request, compare the numbers in the Bluetooth dialog on the Mac with the code shown on your display. If they are same, select 'Yes' in the dialog on Mac. If the numbers do not match, select 'No' and try the next Orbit Reader 20 in the list. Pairing request can be accepted by pressing dot 8 or rejected by pressing dot 7 from Orbit Reader 20 device. The purpose of this procedure is to allow more than one Orbit Reader 20 device to be paired in the same room at the same time without pairing the wrong device.

If Orbit Reader 20 does not work with VoiceOver, it is possible that you are not using the latest Mac OS. In that case, you have two choices:

- 1. Put the Orbit Reader 20 in Refreshabraille 18 (RB18) Emulation mode. Then connect it as an RB18.
- 2. Check for updates. We suggest you update to the latest operating system.

If Orbit Reader 20 is not listed, make sure you have turned on Bluetooth in the Menu.

# 17.8.3 Controlling Orbit Reader 20 from Mac

To control how VoiceOver treats the display, follow these steps:

- 1. Open the VoiceOver Utility by pressing Command + F8 while VoiceOver is running.
- 2. Scroll down to the Braille option.
- 3. Select the Braille Display tab.

To turn on contracted braille, check the Contracted Braille box. For the Mac documentation on connecting and using braille displays, see Apple's

VoiceOver Info Guide.

#### 17.9 Android Devices

You can connect Android devices using Bluetooth only.

#### 17.9.1 Connecting Android with Bluetooth

In default configuration, the Orbit Reader 20 is ready to pair with Bluetooth. If Bluetooth has been turned off, it can be turned on in the Menu or by pressing Space + Dots 4 7.

- 1. Turn on Bluetooth. Bluetooth can be turned on in the Menu or by pressing Space + Dots 4 7 on the Orbit Reader 20.
- 2. Turn on the Android device. Android and BrailleBack make a sound to indicate successful communication.
- 3. Check for support.
- 4. Switch to Emulation mode if necessary. Currently, to use the Orbit Reader 20, you must change the Emulation mode to Refreshabraille 18 (RB18) in the Menu. Once Orbit Reader 20 is supported by BrailleBack, it will no longer be necessary to use the Emulation mode
- Set up Android device.
   To set up your Android device, follow the <u>Install and enable BrailleBack</u> instructions found on the Google™ Android Accessibility Help webpage.

# 17.9.2 Input and Output Text with BrailleBack

To input text with your braille keyboard, first enable the keyboard in your Android settings under Language and Input. If you try to use the keyboard before completing this step, you will receive a prompt to change your settings.

To edit a text field, focus and activate the text field. You can then use the Up and Down Arrow keys to move in the text field. When editing text, BrailleBack switches to eight-dot braille known as Computer Braille. Currently, BrailleBack does not support any other braille as input.

By default, Android is set to display English Computer Braille.

To set BrailleBack to display Unified English Braille (UEB) - grade 2 braille, follow the steps below:

- 1. Press H to open the Home screen.
- Arrow to and select Apps > Settings > Accessibility > BrailleBack > Settings.
- 3. Select "Braille type".
  - Android generates a dialog screen which indicates the type of braille being displayed and provides two choices: Literary braille or Computer Braille.
  - Computer Braille is checked by default.
- 4. Arrow to "Literary braille" and select to check this item.
  - When you check "Literary braille," you are returned to the BrailleBack Settings screen.
- 5. Arrow to "Literary braille table" and select.
  - Another dialog screen opens with a selection of output translation tables.
- 6. Select English (UEB) grade 2.
  - You are returned to the BrailleBack Settings screen.

#### 17.9.3 BrailleBack Commands

| Function                  | Keys               |
|---------------------------|--------------------|
| Back                      | Space + B          |
| Home                      | Space + H          |
| BrailleBack help          | Space + Dots 1 2 3 |
| Notifications             | Space + N          |
| Recent Apps               | Space + R          |
| Enter (in Edit field)     | Space + Dot 8      |
| Backspace (in Edit field) | Space + Dot 7      |

#### 17.10 Chromebooks

Currently, you can only use USB to connect to a braille display from a Chromebook™ notebook computer.

# 17.10.1 Connecting Chromebook with USB

To connect to Chromebook with USB, follow these steps:

- Press Dots 2 7 + Space to put the Orbit Reader 20 in Remote HID mode. Alternatively, Press Up Arrow + Select in the menu, and then arrow to USB.
- 2. Put the Orbit Reader into the Chromebook USB port. After a few seconds, the Chromebook detects the device and turns on ChromeVox.

# 17.10.2 **ChromeVox Settings/Commands**

To adjust ChromeVox settings or learn commands, go to 'Use a braille device with your Chromebook'

(":https://support.google.com/chromebook/answer/7020014?hl=en' webpage at the Chromebook Accessibility Help site

#### 17.11 Fire Tablets

To pair the Orbit Reader with VoiceView on your Fire Tablet, follow these steps

- 1. Swipe down from the top of the screen with two fingers and double tap on Settings.
- 2. Find the Accessibility settings and double tap. Then double tap on VoiceView Screen Reader.
- 3. Navigate to Braille and double tap. Then double tap Pair Bluetooth Braille Display.
- 4. Make sure your Orbit Reader 20 and Bluetooth is on, and then double tap on Scan.
- 5. You should see Orbit Reader 20 followed by the serial number. Double tap on it to pair.

For additional information, go to the "Use a Braille Display with Your FireTablet":(<a href="https://www.amazon.com/gp/help/customer/display.html?node">https://www.amazon.com/gp/help/customer/display.html?node</a> Id=201829370) webpage on the Amazon Help and Customer Service site.

#### 17.12 Windows PCs

Before connecting Orbit Reader 20 with a PC, you must first decide how you wish to connect: Bluetooth or USB. This is a personal choice. USB charges the device as you use it, so it is a good choice when your battery is low. Bluetooth does not use wires, so it is a good choice when you are on the go.

# 17.12.1 Connecting Windows with USB

If your screen reader does not support HID, switch to the Serial protocol on the Orbit Reader 20 with the hotkey or selecting Serial from the USB option in the menu.

For Windows versions 7 and newer, the serial interface requires the installation of two drivers: one for the USB and one to make the USB port appear like a COM port. The only exception is Windows XP. Because it is Serial only, it can just be plugged in. The second driver is required because many screens reading programs handle braille displays like a serial device. The COM port assignment driver shows the assigned port number used to communicate with the display. Take a note of the COM port number for later use. If you need to look at it later, go to Device Manager while the display is connected and look in the section for Ports: COM and LPT. One of the COM ports is assigned to Orbit Reader 20. You need to use that number when you set up your screen reader. Once the display is connected to the device you wish to use, configure the software to use Orbit Reader 20.

# 17.12.2 Connecting Windows with Bluetooth

When connecting the Orbit Reader 20 with Bluetooth, you must first choose a pairing configuration.

The default configuration is 'Just Works'. If Orbit Reader 20 is in default connection, follow these steps to pair the device:

- 1. On the PC, perform a Bluetooth search.
- 2. Select Orbit Reader 20 from the list of Bluetooth devices.

Confirm code configuration shows a random number on both the Orbit Reader 20's braille display and on the host device. Follow steps 1 and 2; then, to confirm the request, compare the numbers in the Bluetooth dialog on the Windows PC with the code shown on your display. If they are the same, select 'Yes'. If the numbers do not match, select 'No' and try the next Orbit Reader 20 in the list. Pairing request can be accepted by pressing dot 8 or rejected by pressing dot 7 from Orbit Reader 20 device. The purpose of this procedure is to allow more than one Orbit Reader 20 device to be paired in the same room at the same time without pairing the wrong device.

The device pairs with the Orbit Reader 20 and an incoming Bluetooth virtual serial port is set up on the PC.

Next, check the Ports list in the Windows Device Manager to find the COM port number assigned to the outgoing Bluetooth serial port. Make a note of this number.

In your screen reader on the PC, set the active Braille display COM port to use as the relevant Bluetooth serial port COM number.

# 17.12.3 Non-Visual Desktop Access (NVDA)

If you have NVDA (version 2017.1 or later) installed on your PC, it automatically recognizes the Orbit Reader 20. If NVDA is not recognizing the display, go to the NVDA Preferences menu and select Braille Settings from the list. From the braille display drop-down menu, select "Baum/Humanware/APH/Orbit Displays" and click OK.

Note: NVDA works in HID only, not Serial.

If Orbit Reader 20 is not one of the displays shown in the Braille Display list, upgrade NVDA to the newest version and repeat the process. NVDA turns 'On' braille output when it is configured for the display. To turn 'Off' braille support, select "No Braille" from Braille Display options in the Braille Settings menu.

#### 17.12.3.1 NVDA Commands

| Function                 | Key         |
|--------------------------|-------------|
| Move up one line         | Up Arrow    |
| Move down one line       | Down Arrow  |
| Move left one character  | Left Arrow  |
| Move right one character | Right Arrow |
| Enter                    | Select      |

#### 17.12.4 **Job Access with Speech (JAWS)**

Currently, the Orbit Reader 20 is supported for JAWS versions 17, 18, and 2018 through a driver. The <u>JAWS driver download and instructions</u> are available on the Orbit Research Support webpage.

# For JAWS versions older than 17, you must use the RB18 emulation mode on the Orbit Reader.

When connecting Orbit Reader 20 to JAWS by USB, it must be set to use the HID protocol by pressing Space + Dots 2 7.

To connect Orbit Reader 20 by USB, follow these steps:

- 1. Start or restart JAWS.
- Insert + J to bring up JAWS menu.
- 3. Press Enter on Options.
- 4. Down Arrow to Braille and press Enter.
- 5. Tab to Add and press Enter.
- 6. Arrow Up or Down to Aph Refreshabraille 18 and press Space to check the box and select it.

- 7. Tab to the Next button and press Enter.
- 8. Select USB.
- 9. Tab to the Next button and press Enter.
- 10. Select Aph Refreshabraille 18 as primary device.
- 11. Tab to the Finish button and press Enter.
- 12. Restart JAWS.

# Alternate Steps for Bluetooth Connection:

- 1. Press Space + Dots 47.
- 2. Follow steps 1-7 of USB connection.
- Select the COM port where the Orbit Reader 20 is connected (check device manager for COM port or use COM port you saved from previous steps).
- 4. Follow steps 9-12 of USB connection.

# To turn off braille support, follow these steps:

- 1. Insert + J to bring up JAWS menu.
- 2. Press Enter on Options.
- 3. Down Arrow to Braille and press Enter.
- 4. Up Arrow to No Braille Display.
- 5. Tab to Ok and press Enter.
- 6. Restart JAWS.

**Note:** For a longer description of any of the following commands, turn JAWS keyboard Help 'on' by pressing Insert + 1 and type the command. Quickly type the command twice to get an even longer description. Press Insert + 1 again to exit JAWS keyboard Help mode.

17.12.4.1 Jaws Commands

| Jaws Reading Commands          |                     |
|--------------------------------|---------------------|
| Function                       | Key(s)              |
| Move display to the left       | Left Arrow          |
| Move display to the right      | Right Arrow         |
| Move display up one line       | Up Arrow            |
| Move display down one line     | Down Arrow          |
| Pan left one braille window    | Back panning keys   |
| Pan right one braille window   | Front panning keys  |
| Top of active window           | Select + Dots 1 2 3 |
| Bottom of active window        | Select + Dots 4 5 6 |
| Route braille to active cursor | Select + R          |
| Say current line               | Space + Dots 1 4    |
| Say current word               | Space + Dots 2 5    |

| Jaws Navigation Commands |                        |
|--------------------------|------------------------|
| Function                 | Keys                   |
| Previous document window | Space + Dots 1 3       |
| Next document window     | Space + Dots 4 6       |
| Beginning of file        | Space + Dots 1 2 3     |
| End of file              | Space + Dots 4 5 6     |
| Page Up                  | Space + Dots 1 2 3 4 5 |
| Page Down                | Space + Dots 1 2 4 5 6 |
| Home                     | Space + Dots 1 2 3 4   |
| End                      | Space + Dots 1 4 5 6   |
| Up Arrow                 | Space + Dot 1          |
| Down Arrow               | Space + Dot 4          |
| Previous word            | Space + Dot 2          |
| Next word                | Space + Dot 5          |
| Previous character       | Space + Dot 3          |
| Next character           | Space + Dot 6          |

| Jaws Editing Commands                                        |                            |
|--------------------------------------------------------------|----------------------------|
| Function                                                     | Keys                       |
| Backspace (acts as shift key when typing braille characters) | Space + Dot 7              |
| Enter                                                        | Space + Dot 8              |
| Tab                                                          | Space + Dots 4 5           |
| Shift + Tab                                                  | Space + Dots 1 2           |
| Delete current character                                     | Space + D                  |
| Select all                                                   | Space + Dots 1 8           |
| Select to top of document                                    | Space + Dots 1 2 3 7 8     |
| Select to bottom of document                                 | Space + Dots 4 5 6 7 8     |
| Select previous page                                         | Space + Dots 1 2 3 4 5 7 8 |
| Select next page                                             | Space + Dots 1 2 4 5 6 7 8 |
| Select to beginning of line                                  | Space + Dots 1 2 3 4 7 8   |
| Select to end of line                                        | Space + Dots 1 4 5 6 7 8   |
| Select previous line                                         | Space + Dots 1 7 8         |
| Select next line                                             | Space + Dots 4 7 8         |
| Select previous word                                         | Space + Dots 2 7 8         |
| Select next word                                             | Space + Dots 5 7 8         |
| Select previous character                                    | Space + Dots 3 7 8         |
| Select next character                                        | Space + Dots 6 7 8         |

| Copy to clipboard | Space + Dots 1 4 8     |
|-------------------|------------------------|
| Cut to clipboard  | Space + Dots 1 3 4 6 8 |
| Paste clipboard   | Space + Dots 1 2 3 6 8 |
| Undo              | Space + Dots 1 3 5 6 8 |

| Jaws Windows Commands     |                        |  |
|---------------------------|------------------------|--|
| Function                  | Keys                   |  |
| Start menu                | Space + Dots 1 3 4 7 8 |  |
| Toggle menu bar           | Space + M              |  |
| Escape                    | Space + Dots 1 3 5 6   |  |
| Alt Tab                   | Space + T              |  |
| Minimize all applications | Space + Dots 1 4 5 7 8 |  |

| Jaws General Commands                      |                              |  |
|--------------------------------------------|------------------------------|--|
| Function                                   | Keys                         |  |
| Toggle keyboard help                       | Space + Dots 1 4 5 6         |  |
| Toggle type keys mode                      | Space + Dots 1 2 3 4 5 6     |  |
| JAWS cursor                                | Select + J                   |  |
| PC cursor                                  | Select + P                   |  |
| Route JAWS cursor to PC cursor             | Select + Dots 1 4            |  |
| Say all to bottom                          | Space + Dots 1 2 3 4 5 6 7 8 |  |
| Toggle grade 2 translation                 | Space + G (Dots 1 2 4 5)     |  |
| Toggle grade 2 translation of current word | Select + W (Dots 2 4 5 6)    |  |
| Display last flash message                 | Select + F                   |  |
| JAWS find                                  | Space + F                    |  |
| JAWS find next                             | Dots 2 5 7 8                 |  |
| JAWS find previous                         | Space + Dots 2 5 7 8         |  |
| Toggle active cursor follows braille       | Select + Dot 1               |  |
| Toggle braille follows active cursor       | Select + Dot 4               |  |
| Cycle through braille modes                | Select + M                   |  |
| Display six-dot braille                    | Select + Dots 2 3 5          |  |
| Display eight-dot braille                  | Select + Dots 2 3 6          |  |
| Toggle cursor shape                        | Select + Dots 1 4 6          |  |
| Restrict braille cursor                    | Select + R                   |  |
| Toggle characters and attributes           | Select + Dots 1 6            |  |
| Braille color marking                      | Select + Dots 1 4            |  |
| Select attributes to be displayed          | Select + Dots 1 3            |  |
| Set 8 characters per space                 | Space + Dots 2 3 6           |  |
| Set unlimited characters per space         | Space + Dots 1 3 6           |  |
| Toggle 8/unlimited characters per space    | Select + Dots 1 3 4 6        |  |

| Cycle table reading options | Select + T              |
|-----------------------------|-------------------------|
| Cycle table header options  | Select + H              |
| Graphics labeler            | Select + G              |
| Adjust JAWS options         | Select + Dots 1 2 3 6   |
| JAWS window                 | Space + J               |
| Announce time               | t + Dots 7 and 8        |
| Show script file name       | Select + Dots 1 2 3 4 5 |
| Run Jaws manager            | Space + 2 3 7 8         |

| Jaws Special Key Commands |                                                 |  |
|---------------------------|-------------------------------------------------|--|
| Function Keys             |                                                 |  |
| Ctrl + A - Ctrl + Z       | Dot 8 + any letter                              |  |
| F1 - F10                  | Dot 7 + Computer Braille number 1 - 0 (0 = F10) |  |
| Ctrl + F1 - Ctrl + F10    | Dot 8 + Computer Braille number 1 - 0           |  |

# 17.12.5 System Access

To connect Orbit Reader 20 to System Access, the device must be connected by a Standard-A to Micro-B USB cable and set in HID protocol mode.

- 1. Press Select + Up Arrow to open menu
- 2. Down Arrow to the USB selection
- 3. Right Arrow to select HID
- 4. Press Select
- 5. Press Dot 7 to return to the last location

Another way to quickly switch to HID mode is to use the shortcut keys Space + Dots 2.7.

After running System Access in HID mode, connect the USB cable and wait for 30 seconds. System Access will announce when Orbit Reader 20 gets connected.

# 17.12.6 **Dolphin Screen Reader**

To connect Orbit Reader 20 to Dolphin Screen Reader, the device must be connected by a Standard-A to Micro-B USB cable and set in HID protocol mode.

- 1. Press Select + Up Arrow to open menu
- 2. Down Arrow to the USB selection
- 3. Right Arrow to select HID
- 4. Press Select
- 5. Press Dot 7 to return to the last location

Dolphin Screen Reader automatically detects Orbit Reader 20 and begins displaying braille.

Another way to quickly switch to HID mode is to use the shortcut keys Space + Dots 2 7.

# 17.12.7 Window-Eyes

Window-Eyes is no longer being updated. For this reason, there is no Orbit Reader 20 driver for Window-Eyes. To use Window-Eyes with Orbit Reader, you must emulate Refreshabraile 18.

To connect to Window-Eyes using USB, the Orbit Reader 20 USB protocol must be set to Serial. To do this, follow these steps:

- 1. Press Select + Up Arrow to open the menu
- 2. Down Arrow to USB and press Select
- 3. Press Right or Left Arrow keys to select Serial
- 4. Press Select
- 5. To exit, press Dot 7

To select a display, open the Braille Display option in the Window-Eyes File menu. There is no driver for Window-Eyes for versions prior to 7.1. However, you may use Orbit Reader 20 by selecting any Baum display with input keys. The Vario Connect and the Braille Connect are two displays that work. Select the display and set the COM port number established while connecting to Windows PC.

# 18 Key Lock Command

The Key Lock command prevents accidental key presses. The command is to hold Dots 7 8 for two seconds or more. Pressing and holding these same keys again, unlocks the keys. You can also unlock the keys by turning the device off and then on again.

# 19 System Alerts

System alerts, such as — "Battery low" are indicated by a periodic cycling of dot 8 in the last cell of the device.

Alerts are seen by invoking the Menu or the Editor Context Menu. Pressing Select causes the next alert to appear, if there are any. The alert is removed from the alert list once it has been displayed.

If no more alerts are in the list, the first Menu or Editor Context Menu item appears. Pressing Dot 7 clears all pending alerts and puts you back on the first Menu or Editor Context Menu item.

If the alert message length is longer than 20 characters, you can navigate through the message using Panning keys. If you are already in Menu or Editor Context Menu when an alert appears, you can review the alert by pressing Space key.

#### 20 Reboot the Device

If the Orbit Reader 20 suddenly does not respond to button presses, and you know that the battery is not fully discharged, then you may try rebooting the device by pressing the lower Right Panning key + Dot 8. There is no indication of the reset event. The unit is in power off condition after reset and needs to be powered on before it can be used.

# 21 Device Upgrade Procedure

There are two parts to upgrade procedure: 1) downloading the software and 2) upgrading the Orbit Reader 20. Each part of the upgraded procedure is explained in the following two sections of this document. Read each section carefully before proceeding.

The following are required to perform the up gradation to the Orbit Reader 20:

- \* Orbit Reader 20 unit
- \* Standard-A to Micro-B USB cable
- \* A PC running Windows XP or later
- \* Orbit Reader 20 Upgrade Utility file found in the Orbit Reader 20 folder (see <u>Download the Software</u> section).
- \* Orbit Reader 20 Release Bin file found in the Orbit Reader 20 folder (see <u>Download the Software</u> section).

For information about bugs, fixes, and additions to the software, see the latest version's Release Notes on the Orbit Research Firmware. Download the webpage at <a href="http://www.orbitresearch.com/support/orbit-reader-20-support/orbit-reader-firmware-download//">http://www.orbitresearch.com/support/orbit-reader-20-support/orbit-reader-firmware-download//</a>

#### 21.1 Download the Software

To implement this release, you need a PC running Microsoft® Windows XP or later.

To download a Firmware, Upgrade Package for Orbit Reader:

- Go to the "Orbit Research Support webpage"
   (<a href="http://www.orbitresearch.com/support/orbit-reader-20-support/">http://www.orbitresearch.com/support/orbit-reader-20-support/</a>).
- 2. For the most current version, select "Download Most Recent Firmware":http://www.orbitresearch.com/support/orbit-reader-20-support/orbit-reader-firmware-download/.

- Alternatively, to download an older firmware version, select "Download previous firmware release versions":http://www.orbitresearch.com/oldsoftware-releases-archive/, and select the Upgrade Package of your choice.
- 4. Select OR20 Firmware Upgrade Package vB0.00.00.XXrYY.
- 5. Save the zip file to your PC.

When download is complete, follow these steps:

- Open the folder on your computer where the firmware file was downloaded.
- Right click on the file and choose "Extract all" OR select the file by placing arrow to it. Press the application key and choose "Extract all" from the Context menu.
- 3. Follow the dialog steps to extract it to a folder of your choice.

When finished, your chosen folder should contain a folder named after the version of the release, for example, OR20\_XX.XX.XX. Make a note of the location of this folder for use in the next section of this document.

#### 21.2 Install Software

To upgrade the firmware, follow these steps:

- 1. Make sure the Orbit Reader 20 is turned off.
- 2. Connect the Orbit Reader 20 to the PC using the USB cable.
- 3. In the Release folder on your PC, run the Orbit Reader 20 Firmware Upgrade Utility. If you receive an error message, see <a href="Troubleshooting">Troubleshooting</a> section. The utility will show a message, "Note: Connect the device to the PC and put into upgrade mode. To enter, Firmware Upgrade Mode, press and hold the Right Panning forward button + 'Dot 5' key. Then press and release the 'Dot 8' key. The other keys can be released after this" in the message field.

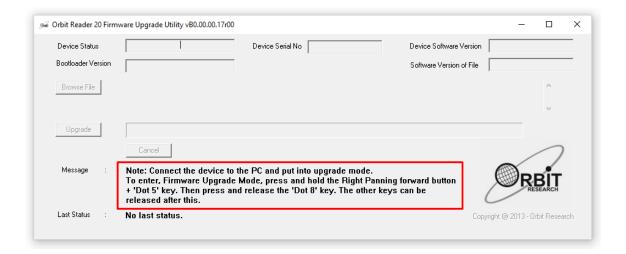

- 4. Press and hold down the Right Panning forward button + Dot 5, then press and hold Dot 8. The utility shows the message "Orbit Reader 20 is connected" in device status field. It shows the message "Do you want to upgrade the device?" in the message field at the bottom of the dialog.
- Release Dot 8 first, then release the Right Panning key and Dot 5. This switches the Orbit reader 20 into Upgrade mode. You will hear a tone on your PC.
- 6. The utility shows the device serial number and the software version of the device at top right corner of the window. If the serial number is blank, repeat steps 4 and 5.
- 7. Activate the Browse button found in the dialog.
- 8. Browse and select the firmware bin file from your PC. The file is in the folder you unzipped previously.
- 9. Once the file is selected, the dialog shows the software version of the selected file.

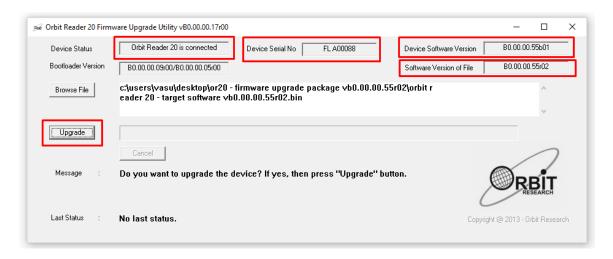

- 10. Activate the Upgrade button.
- 11. The utility starts upgrading the device.

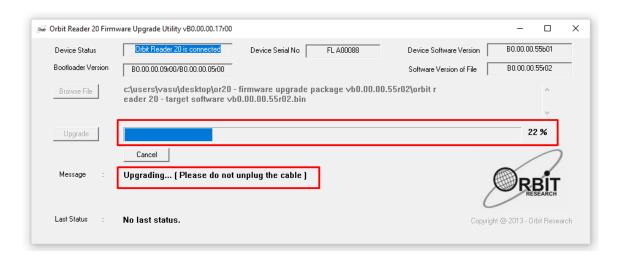

12. Do not unplug the cable. Wait for the message "Device upgrade has been completed" on the upgrade utility or until the Orbit Reader 20 reboots and shuts down.

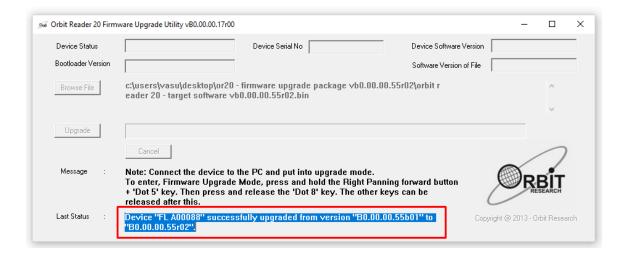

13. The Orbit Reader 20 is upgraded. Turn on to start using the device.

To check for successful upgrade of the device, press Select + Up Arrow to open the Orbit Reader 20 Menu and arrow to "Version" in the list. The version number of the firmware release should match the number on the display.

# 22 Language Options (Localization)

In Stand-Alone mode, you can change the operating language to meet your language needs (known as localization). The default translation table used is English Braille ASCII. The English table is available always within the device and can be used even after performing localization. Only one language can be loaded at a time other than English.

To perform localization of Orbit Reader 20, you can either create and upload the localization files or just upload existing files to the device. See the link <a href="http://www.orbitresearch.com/support/orbit-reader-20-support/orbit-reader-localization-download/">http://www.orbitresearch.com/support/orbit-reader-localization-download/</a> for instructions on how to create and upload localization files.

After the localization files are uploaded, you can switch between files for different language options.

#### 22.1 Get Localization Files

To get the Localization files:

- 1. Go to Orbit Support page at <a href="http://www.orbitresearch.com/support/orbit-reader-localization-download/">http://www.orbitresearch.com/support/orbit-reader-localization-download/</a> and download the language of your choice.
- 2. Go to the saved as file name and extract the zip file to a location that you will remember.
- 3. Create a folder on the SD card called Locale.
- 4. Copy the extracted files to the Locale folder on the SD card.

# 22.2 Upload Existing Localization Files

To upload existing localization files:

- 1. Select 'Load language' from the Localization Preference menu.
- 2. Select one of the three options:
- Load Locale Orbit Reader 20 shows Region code name list for the languages that have both the Table files (.lan) and System Messages files (.loc) available in the "locale" folder on the SD card, along with the default option. Press Select for the language file of your choice.
- Load.loc Only Orbit Reader 20 shows the list of System Messages files, along with the default option. Press Select for the language file of your choice. Note: You need to ensure that the correct ASCII to Braille table of the desired region has been uploaded.
- Load .lan Only Orbit Reader 20 shows the list of Table files, along with the default option. Press Select for the language file of your choice.

#### 22.3 Switch Localization Files

- 1. Up + Select to open the Menu
- 2. Arrow down to Switch language
- 3. Right arrow to Switch Locale.
- 4. Press Up/Down Arrow to navigate through options.
- 5. Press Select to select a language.

If you want to switch only messages, follow steps 1-3 for switching localization files and press Right Arrow to go to switch .loc only. Then press Select to select from the options.

If you only want to switch the braille language tables, follow steps 1-3 for switching localization files and press Right Arrow twice. Then press Select to select from the options.

# 23 Troubleshooting

If the Orbit Reader 20 does not power on or seems to freeze, try these options in the following order:

# Option 1: Plug in the device

- 1. Plug in the unit with the supplied AC wall connector and cable to ensure that the battery is charged. This is the most reliable power source.
- 2. Let the unit 'charge' for at least an hour or more.
- 3. Hold the Power button for at least two seconds. If the unit is on, it should turn off. If it is off, it should come on.

#### Option 2: Check SD card

- 1. Remove the SD card.
- 2. Hold the Power button for two seconds.

#### Option 3: Unplug the device

- 1. If the unit is plugged in, unplug the power cord.
- 2. Hold the Power button for at least two seconds.

#### Option 4: Reset device

- 1. Press the Reset command (Dot 8 + right-bottom Panning key). **Note**: On reset, the unit is unresponsive, and there is no change to the display.
- 2. Hold the Power button for at least two seconds.

#### Option 5: Remove the battery

**Note**: Use this option as a last resort.

- 1. Call customer service for guidance on safely removing the battery.
- 2. Leave it out for a few minutes.
- 3. Reconnect it, then try the options again.

If none of the options work and the device does not come on, contact Customer Service at techsupport@orbitresearch.com.

# 24 Battery Use and Replacement

The Orbit Reader 20 includes a rechargeable Lithium-ion 3000 mAh capacity battery. It fully charges in about three hours under optimal conditions. A full battery charge lasts approximately three days of typical use. You can check Battery status in the Menu.

When the battery in Orbit Reader 20 gets to 10%, Dot 8 of the 20th cell on the display starts blinking. This behavior is normal, indicating that the battery is low.

The battery in Orbit Reader 20 should last several years. Gradually, the battery begins discharging faster than usual. When the amount of time that the battery holds charge becomes inconvenient, it is time for replacement.

To replace the battery, follow these steps:

- 1. Obtain a replacement battery. Use only the battery designed for Orbit Reader 20. Batteries are available from:
  - American Printing House for the Blind, Inc.
  - Orbit Research, Inc.
- 2. Remove the battery door screws.
- 3. Remove the battery door.
- 4. Carefully unplug the connector. Do not pull the wire. Use connector instead.
- Insert new battery.
- 6. Replace the cover and screws.

To dispose of batteries properly, call the recycling center at 1-800-822-8837.

#### 25 Accessories Information

Orbit Reader 20 has two holes on the lower-front corners of the device, one on each corner. The holes are there to provide a means to attach a strap to the device, with the use of key rings. The key rings can be 10-40 mm in diameter and up to 3 mm in thickness.

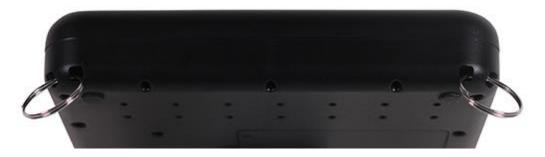

# 26 Orbit Reader 20 Cleaning Tips

Due to exposure to natural elements such as dust and oils, the Orbit Reader 20 should be cleaned periodically.

The following are some tips to keep your Orbit Reader 20 clean:

- Cleaning should be performed with the unit switched off and with all pins in the down position.
- Use a vacuum cleaner with a soft tip attachment to remove dust from the pin area.
- Use a lint-free cloth to wipe the cells.
- The cloth may be moistened with water.
- Avoid using the following:
  - Paper towels, cotton swabs or materials that can release fibers
  - Alcohol or ammonia based cleaners
  - Canned or compressed air

# 27 General Specifications

| Dimensions<br>(WxHxD)  | 6.61 x 1.4 x 4.41 inch (168 x 35.56 x 112 mm)                                    |  |
|------------------------|----------------------------------------------------------------------------------|--|
| Weight                 | 0.99 lbs (450 grams)                                                             |  |
| Braille Cells          | 20 refreshable eight-dot braille cells; Refresh rate < 0.75 sec                  |  |
| Braille Input Keys     | 8-key Perkins style keypad, with space bar<br>High-quality scissor-type keys     |  |
| Additional Keys        | Power on/off button 4-way cursor keys and select key 2 panning keys, rocker type |  |
| Supported File Formats | .txt, .brl, .brf                                                                 |  |
| OS Support             | Windows: NVDA, JAWS, Window-Eyes, System Access, Dolphin ScreenReader            |  |

|                             | Mac OS X: Voiceover                                                                                                    |  |
|-----------------------------|----------------------------------------------------------------------------------------------------|--|
|                             | iOS: Voiceover                                                                                                    |  |
|                             | Android: Brailleback                                                                                                    |  |
|                             | Chromebook: ChromeVox                                                                                                    |  |
| Interfaces and Ports        | 1x Micro-B USB port, USB 2.0, for host interface, firmware upgrade and battery charging Bluetooth 2.1, Class 2                                         |  |
| Flash Media Slot            | 1x SD card (4GB to 32GB capacity)                                                                                                    |  |
| Battery                     | User-replaceable, rechargeable Lithium-Ion battery; 2200 mAh                                                                                           |  |
| Battery Life                | 3 days of typical use                                                                                                    |  |
| Charging Method             | PC charger: Charge over USB Port – 5V, 500 mA Max Wall charger: Charge over USB Port – 5V, 1000 mA Max; USB BC1.2 compliant charger required           |  |
| Environmental<br>Conditions | Operational Temperature: 5 °C to 45 °C Humidity: 10% - 70% relative humidity Storage Temperature: -15 °C to 70 °C Humidity: 5% - 90% relative humidity |  |

# 28 Appendices

# 28.1 Appendix A - Computer Braille Chart

| <b>ASCII Code</b> | Character | <b>Dot Combination</b> |
|-------------------|-----------|------------------------|
| 33                | !         | 2-3-4-6                |
| 34                | II        | 5                      |
| 35                | #         | 3-4-5-6                |
| 36                | \$        | 1-2-4-6                |
| 37                | %         | 1-4-6                  |
| 38                | &         | 1-2-3-4-6              |
| 39                | 1         | 3                      |
| 40                | (         | 1-2-3-5-6              |
| 41                | )         | 2-3-4-5-6              |
| 42                | *         | 1-6                    |
| 43                | +         | 3-4-6                  |
| 44                | ,         | 6                      |
| 45                | -         | 3-6                    |
| 46                |           | 4-6                    |
| 47                | /         | 3-4                    |
| 48                | 0         | 3-5-6                  |

| 49 | 1 | 2           |
|----|---|-------------|
|    | + |             |
| 50 | 2 | 2-3         |
| 51 | 3 | 2-5         |
| 52 | 4 | 2-5-6       |
| 53 | 5 | 2-6         |
| 54 | 6 | 2-3-5       |
| 55 | 7 | 2-3-5-6     |
| 56 | 8 | 2-3-6       |
| 57 | 9 | 3-5         |
| 58 | : | 1-5-6       |
| 59 | • | 5-6         |
| 60 | < | 1-2-6       |
| 61 | = | 1-2-3-4-5-6 |
| 62 | > | 3-4-5       |
| 63 | ? | 1-4-5-6     |
| 64 | @ | 4-7         |
| 65 | Α | 1-7         |
| 66 | В | 1-2-7       |
| 67 | С | 1-4-7       |
| 68 | D | 1-4-5-7     |
| 69 | E | 1-5-7       |
| 70 | F | 1-2-4-7     |
| 71 | G | 1-2-4-5-7   |
| 72 | Н | 1-2-5-7     |
| 73 | I | 2-4-7       |
| 74 | J | 2-4-5-7     |
| 75 | K | 1-3-7       |
| 76 | L | 1-2-3-7     |
| 77 | М | 1-3-4-7     |
| 78 | N | 1-3-4-5-7   |
| 79 | 0 | 1-3-5-7     |
| 80 | Р | 1-2-3-4-7   |
| 81 | Q | 1-2-3-4-5-7 |
| 82 | R | 1-2-3-5-7   |
| 83 | S | 2-3-4-7     |
| 84 | T | 2-3-4-5-7   |
| 85 | U | 1-3-6-7     |
| 86 | V | 1-2-3-6-7   |
| 87 | W | 2-4-5-6-7   |
| 88 | X | 1-3-4-6-7   |
| 00 | ^ | 1-3-4-0-1   |

| 89  | Υ | 1-3-4-5-6-7 |
|-----|---|-------------|
| 90  | Z | 1-3-5-6-7   |
| 91  | [ | 2-4-6-7     |
| 92  | \ | 1-2-5-6-7   |
| 93  | ] | 1-2-4-5-6-7 |
| 94  | ٨ | 4-5-7       |
| 95  | _ | 4-5-6       |
| 96  | ` | 4           |
| 97  | а | 1           |
| 98  | b | 1-2         |
| 99  | С | 1-4         |
| 100 | d | 1-4-5       |
| 101 | е | 1-5         |
| 102 | f | 1-2-4       |
| 103 | g | 1-2-4-5     |
| 104 | h | 1-2-5       |
| 105 | i | 2-4         |
| 106 | j | 2-4-5       |
| 107 | k | 1-3         |
| 108 | I | 1-2-3       |
| 109 | m | 1-3-4       |
| 110 | n | 1-3-4-5     |
| 111 | 0 | 1-3-5       |
| 112 | р | 1-2-3-4     |
| 113 | q | 1-2-3-4-5   |
| 114 | r | 1-2-3-5     |
| 115 | S | 2-3-4       |
| 116 | t | 2-3-4-5     |
| 117 | u | 1-3-6       |
| 118 | V | 1-2-3-6     |
| 119 | W | 2-4-5-6     |
| 120 | Х | 1-3-4-6     |
| 121 | у | 1-3-4-5-6   |
| 122 | Z | 1-3-5-6     |
| 123 | { | 2-4-6       |
| 124 |   | 1-2-5-6     |
| 125 | } | 1-2-4-5-6   |
| 126 | ~ | 4-5         |
| 127 |   | 4-5-6       |
|     |   |             |

#### 28.2 Appendix B - Proper Trademark Notice and Attribution

Adobe® is either a registered trademark or trademark of Adobe Systems Incorporated in the United States and/or other countries.

Android<sup>™</sup>, Chromebook<sup>™</sup>, and Google<sup>™</sup> are trademarks of Google Inc.

Apple®, iPad®, iPhone®, iPod®, and Mac® are registered trademarks or service marks of Apple Inc., registered in the U.S. and other countries.

Bluetooth® is a registered trademark of Bluetooth SIG, Inc.

Bookshare® is registered trademarks of Beneficent Technology, Inc.

BrailleBlaster™ and Refreshabraille 18™ are trademarks of the American Printing House for the Blind, Inc.

DAISY, A Better Way to Read is a trademark of the DAISY Consortium. ScreenReader is a trademark of Dolphin.

iOS® is a registered trademark of Cisco in the U.S. and other countries and is used under license by Apple Inc.

JAWS® is a registered trademark of Freedom Scientific, Inc.

Kindle™ and all related logos are trademarks of Amazon.com, Inc. or its affiliates.

Microsoft® and Windows® are registered trademarks of Microsoft Corporation in the U.S. and/or other countries.

NFB-NEWSLINE® is a registered trademark of the National Federation of the Blind.

Orbit Reader 20™ is a trademark of Orbit Research.

SD is a trademark or registered trademark of SD-3C, LLC in the United States, other countries or both.

### 28.2.1 Hardware Limited Warranty

Warranty obligations for the Orbit Reader 20 are limited to the terms set forth below:

Orbit Research warrants this hardware product against defects in materials and workmanship under normal use for a period of ONE (1) YEAR from the purchase by the original purchaser ("Warranty Period"). If a hardware defect arises and a

valid claim is received by the Orbit Research LLC within the Warranty Period, at its option and to the extent permitted by law, Orbit Research will either:

Repair the product free of charge (or) replace it with a product that is manufactured from new or serviceable used parts and is at least functionally equivalent to the original product.

A replacement product or part assumes the remaining warranty of the original product or thirty (30) days from the date of replacement or repair, whichever provides longer coverage. Parts provided in fulfillment of its warranty obligation must be used in products for which warranty service is claimed.

#### 28.2.2 EXCLUSIONS AND LIMITATIONS

This Limited Warranty applies only to the hardware product manufactured by Orbit Research LLC that can be identified by the "Orbit Research" trademark, trade name, or logo affixed to it. Orbit Research is not responsible for damage arising from failure to follow instructions relating to the product's use.

This warranty does not apply in the following cases:

- 1. Damage caused by accident, abuse, misuse, flood, fire, earthquake, or other external causes
- 2. Damage caused by operating the product outside the permitted or intended uses described by Orbit Research LLC
- 3. Damage caused by service (including upgrades and expansions) performed by anyone who is not a representative of Orbit Research
- 4. A product or part that has been modified to alter functionality or capability without the written permission of Orbit Research
- The serial number has been removed or defaced

TO THE EXTENT PERMITTED BY LAW, THIS WARRANTY AND THE REMEDIES SET FORTH ABOVE ARE EXCLUSIVE AND IN LIEU OF ALL OTHER WARRANTIES, REMEDIES AND CONDITIONS, WHETHER ORAL OR WRITTEN, STATUTORY, EXPRESS OR IMPLIED.

EXCEPT AS PROVIDED IN THIS WARRANTY AND TO THE MAXIMUM EXTENT PERMITTED BY LAW, ORBIT RESEARCH IS NOT RESPONSIBLE FOR DIRECT, SPECIAL, INCIDENTAL, OR CONSEQUENTIAL DAMAGES RESULTING FROM ANY BREACH OF WARRANTY OR CONDITION, OR UNDER ANY OTHER LEGAL THEORY, INCLUDING BUT NOT LIMITED TO LOSS OF USE; LOSS OF REVENUE; LOSS OF ACTUAL OR ANTICIPATED PROFITS (INCLUDING LOSS OF PROFITS ON CONTRACTS); LOSS OF THE USE OF MONEY; LOSS OF ANTICIPATED SAVINGS; LOSS OF BUSINESS; LOSS OF OPPORTUNITY; LOSS OF GOODWILL; LOSS OF REPUTATION; LOSS OF, DAMAGE TO, OR CORRUPTION OF DATA; OR ANY INDIRECT OR CONSEQUENTIAL LOSS OR DAMAGE HOWSOEVER CAUSED INCLUDING

THE REPLACEMENT OF EQUIPMENT AND PROPERTY, ANY COSTS OF RECOVERING, PROGRAMMING OR REPRODUCING ANY PROGRAM OR DATA STORED IN OR USED WITH THE ORBIT RESEARCH PRODUCT, AND ANY FAILURE TO MAINTAIN THE CONFIDENTIALITY OF DATA STORED ON THE PRODUCT. THE FOREGOING LIMITATION SHALL NOT APPLY TO DEATH OR PERSONAL INJURY CLAIMS, OR ANY STATUTORY LIABILITY FOR INTENTIONAL AND GROSS NEGLIGENT ACTS AND/OR OMISSIONS. ORBIT RESEARCH DISCLAIMS ANY REPRESENTATION THAT IT WILL BE ABLE TO REPAIR ANY PRODUCT UNDER THIS WARRANTY OR MAKE A PRODUCT EXCHANGE WITHOUT RISK TO OR LOSS OF PROGRAMS OR DATA.

#### **CONSUMER PROTECTION LAWS**

FOR CONSUMERS WHO ARE COVERED BY CONSUMER PROTECTION LAWS OR REGULATIONS IN THEIR COUNTRY OF PURCHASE OR, IF DIFFERENT, THEIR COUNTRY OF RESIDENCE, THE BENEFITS CONFERRED BY THIS WARRANTY ARE IN ADDITION TO ALL RIGHTS AND REMEDIES CONVEYED BY SUCH CONSUMER PROTECTION LAWS AND REGULATIONS. Some countries, states, and provinces do not allow the exclusion or limitation of incidental or consequential damages or allow limitations on how long an implied warranty or condition may last, so the above limitations or exclusions may not apply to you. This warranty gives you specific legal rights, and you may also have other rights that vary by country, state, or province. This Limited Warranty is governed by and construed under the laws of the country in which the product purchase took place. ORBIT RESEARCH LLC., the warrantor under this Limited Warranty, is identified at the end of this document according to the country or region in which the product purchase took place.

#### **OBTAINING WARRANTY SERVICE**

Please access and review the online help resources referred to in the documentation accompanying this hardware product before seeking warranty service. If the product is still not functioning properly after making use of these resources, please send an e-mail to: <a href="mailto:techsupport@orbitresearch.com">techsupport@orbitresearch.com</a>, for instructions on how to obtain warranty service. You must follow ORBIT RESEARCH warranty procedures.

ORBIT RESEARCH will maintain and use customer information in accordance with its Customer Privacy Policy.

If your product is capable of storing software programs, data, and other information, you should make periodic backup copies of the information contained on the product's hard drive or other storage media to protect the contents and as a precaution against possible operational failures. Before you deliver your product for warranty service, it is your responsibility to keep a

separate backup copy of the contents and disable any security passwords. IT IS POSSIBLE THAT THE CONTENTS ON THE DEVICE BEING SERVICED WILL BE LOST OR REFORMATTED IN THE COURSE OF WARRANTY SERVICE, AND ORBIT RESEARCH IS NOT RESPONSIBLE FOR ANY DAMAGE TO OR LOSS OF PROGRAMS, DATA, OR OTHER INFORMATION CONTAINED ON THE MEDIA OR ANY PART OF THE PRODUCT SERVICED.

Your product will be returned to you configured as originally purchased, subject to applicable updates. You will be responsible for reinstalling all other software programs, data, and passwords. Recovery and reinstallation of software programs and user data are not covered under this Limited Warranty.

# 28.3 Appendix C - FCC Information

#### **FCC Notice**

This equipment has been tested and found to comply with the limits for a Class B digital device, pursuant to part 15 of the FCC rules. These limits are designed to provide reasonable protection against harmful interference in a residential installation. This equipment generates uses and can radiate radio frequency energy and, if not installed and used in accordance with the instructions, may cause harmful interference to radio communications. However, there is no guarantee that interference will not occur in a particular installation. If this equipment does cause harmful interference to radio or television reception, which can be determined by turning the equipment off and on, the user is encouraged to try to correct the interference by one or more of the following measures:

- Reorient or relocate the receiving antenna.
- Increase the separation between the equipment and the receiver.
- Connect the equipment into an outlet on a circuit different from that to which the receiver is connected.
- Consult the dealer or an experienced radio/TV technician for help.

This device complies with Part 15 of the FCC Rules. Operation is subject to the following two conditions:

- (1) This device may not cause harmful interference, and
- (2) This device must accept any interference received, including interference that may cause undesired operation.

#### **FCC Caution**

To ensure continued compliance follow the installation instructions and this device must be installed with a computer or peripheral device certified to comply with Part 15 of the FCC rules for the Class B limits. Use shielded interface cables only. Use the power adapter that is supplied with the device to charge its internal battery pack.

Any changes or modifications not expressly approved by the party responsible for compliance could void the user's authority to operate this equipment.

# 29 Further Information

For the latest information, specifications, troubleshooting tips, software upgrade instructions, care and use information, warranty information, and more detailed instructions, visit the Orbit Reader 20 website at <a href="https://www.orbitresearch.com/or20">www.orbitresearch.com/or20</a>.

For further questions or concerns not covered in this User Guide, please contact the distributor from where you purchased your Orbit Reader 20.